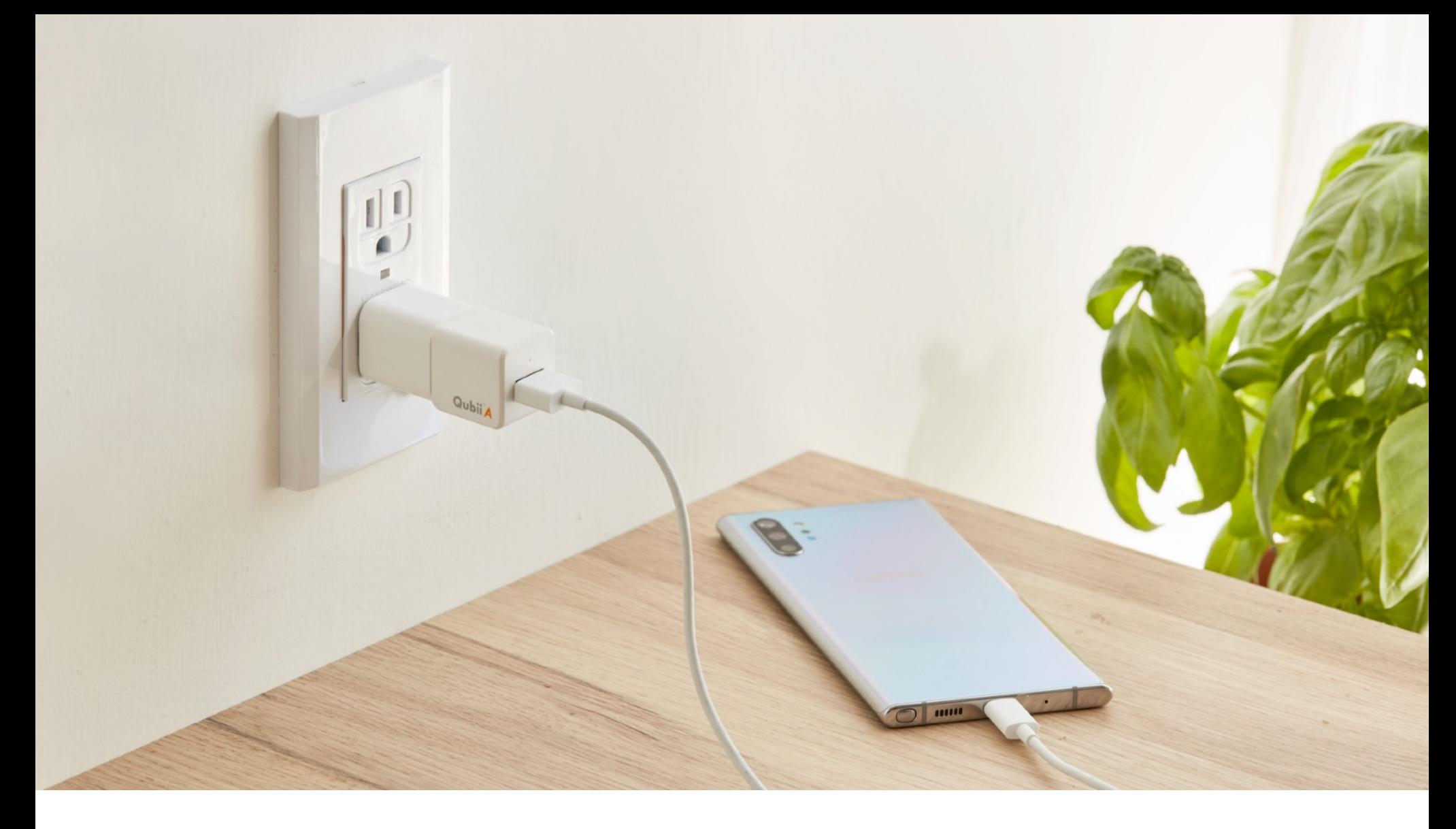

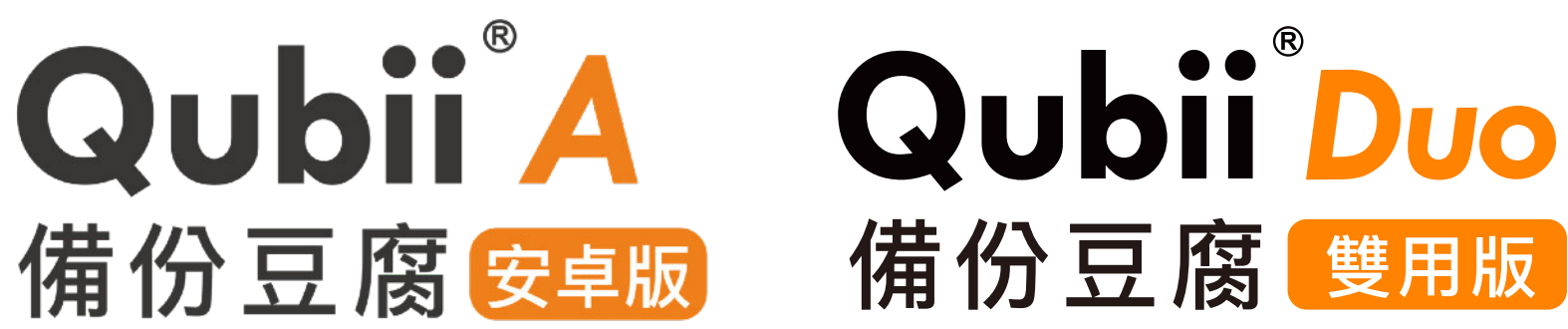

# **產品使⽤⼿冊**

Qubii Pro App Version 1.3.11 © 2021 Maktar Inc. All rights reserved.

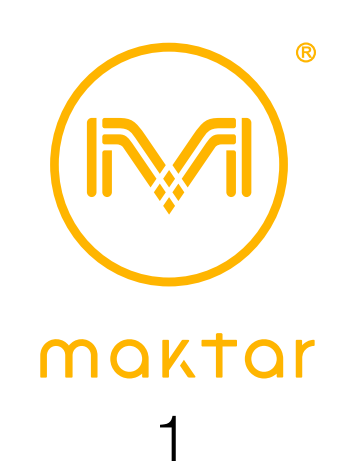

# **⽬錄**

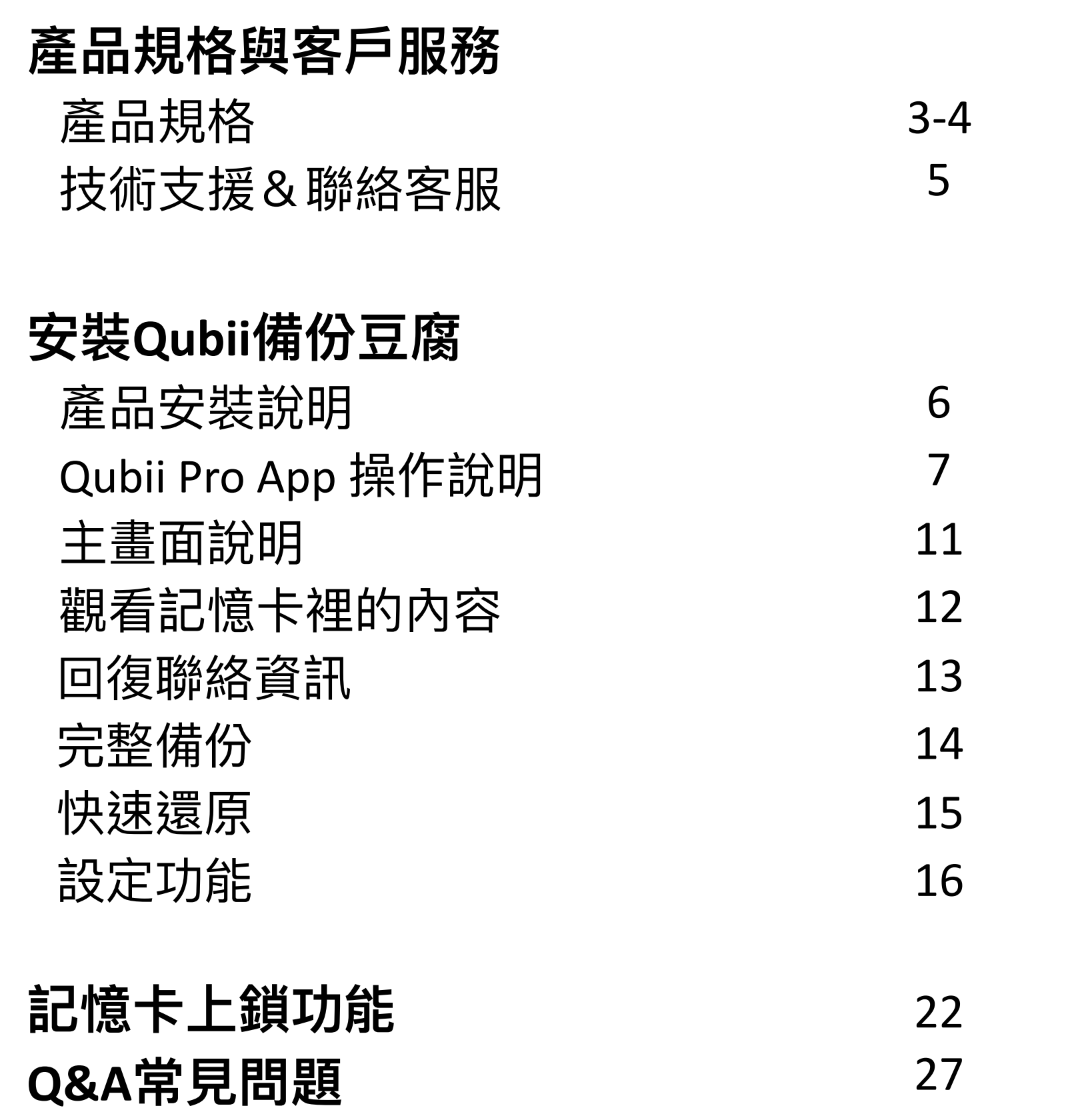

# **Qubii Duo 產品規格 ⽀援iOS & Android雙系統**

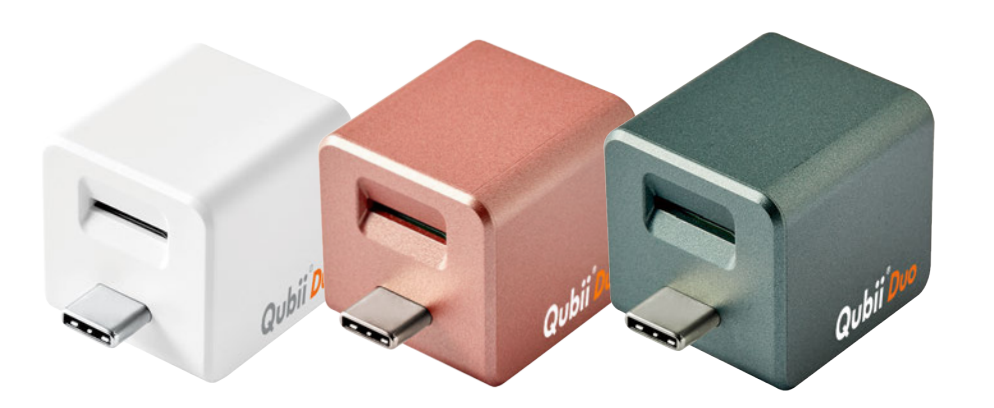

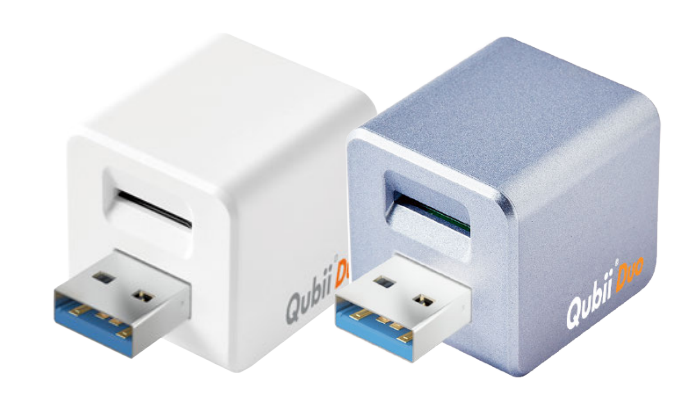

**Qubii Duo USB-C Qubii Duo USB-A**

#### **Qubii Duo產品規格**

尺寸: 2.5 x 2.5 x 2.5 cm 盒包裝: 6.5 x 3.8 x 12.6 cm

顏色: USB-C 白/玫瑰金/夜幕綠 USB-A白/薰衣草紫

系統需求: iOS 12 / Android 6.0以上, Mac OS X / Windows 8/7

Mac/PC電腦隨插即用,支援Win 7以上系統(不支援XP) iPhone適用型號:iPhone SE(2th generation), iPhone 11 Pro Max, iPhone 11 Pro, iPhone 11, iPhone Xs, iPhone Xs Max, iPhone XR, iPhone X, iPhone 8, iPhone 8 Plus, iPhone 7, iPhone 7 Plus, iPhone SE, iPhone 6s, iPhone 6s Plus, iPhone 6, iPhone 6 Plus, iPhone 5s, iPhone 5c, iPhone 5 iPad Pro (12.9-inch), iPad Pro (9.7-inch), iPad mini 4, iPad Air 2, iPad mini 3, iPad Air, iPad mini 2, iPad mini, iPad (4th generation), iPad Pro(3th generation) 製造地:台灣設計製造 產品保固一年

# **Qubii A 備份⾖腐安卓版/ 產品規格**

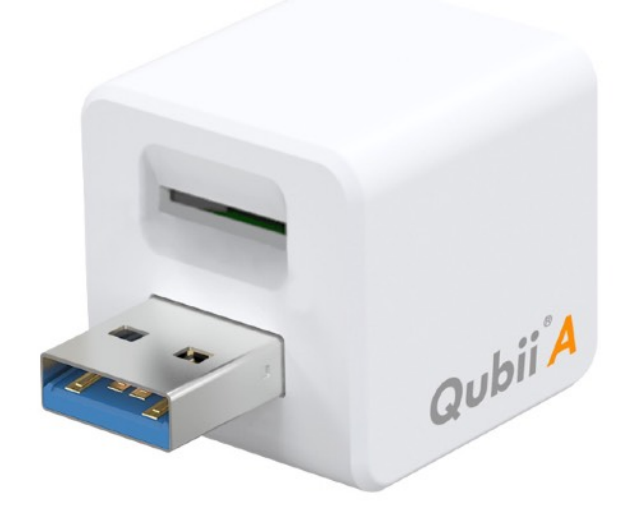

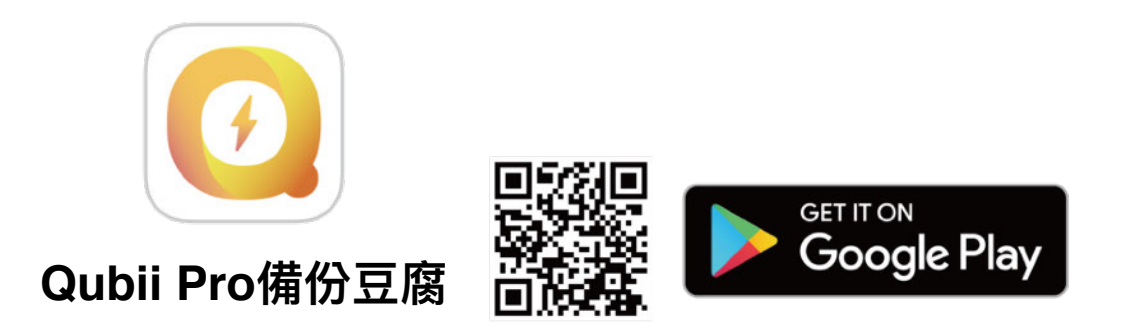

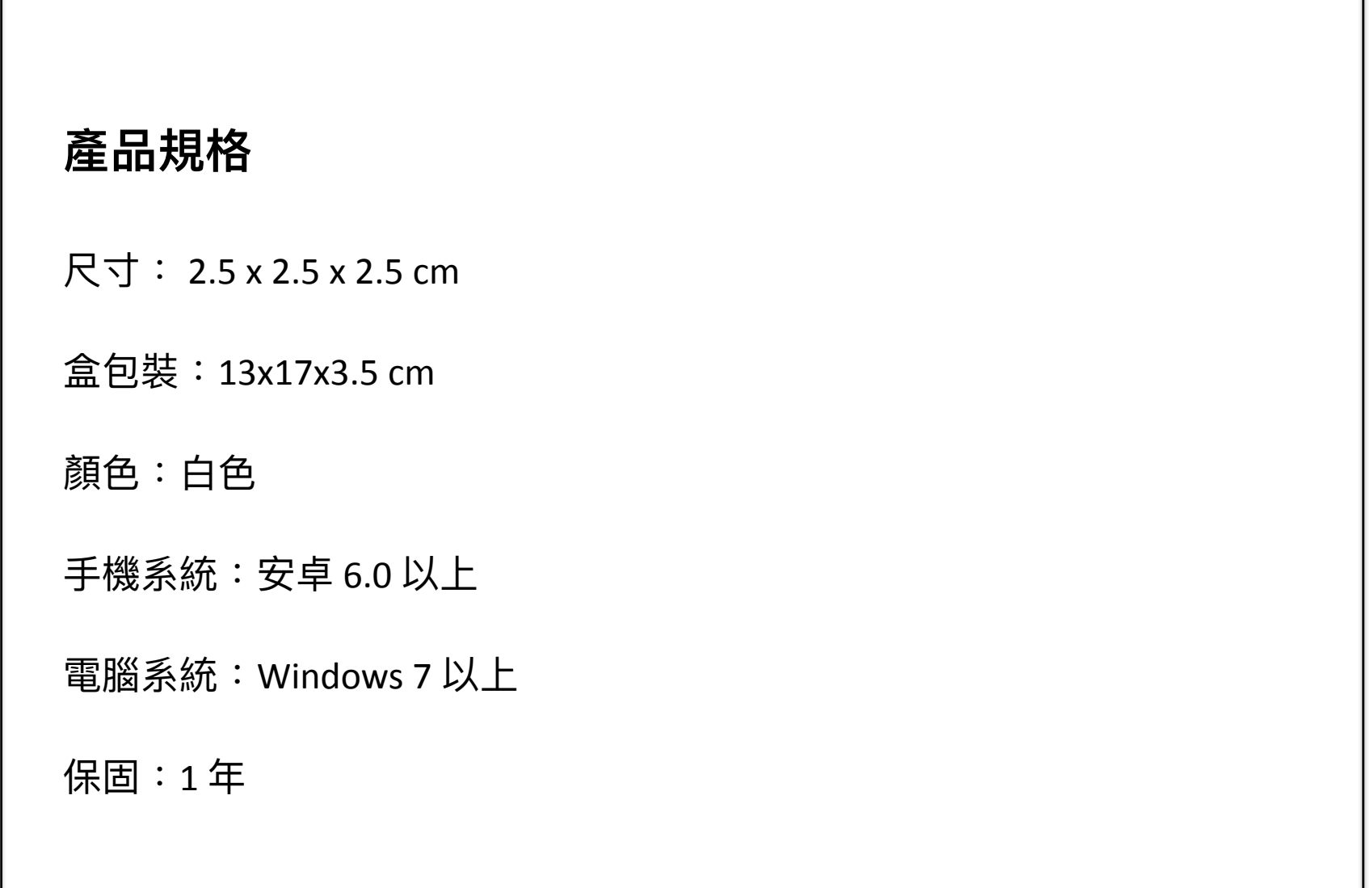

## **技術⽀援 & 聯絡客服**

如使用產品有任何問題,您可直接與客服人員聯繫

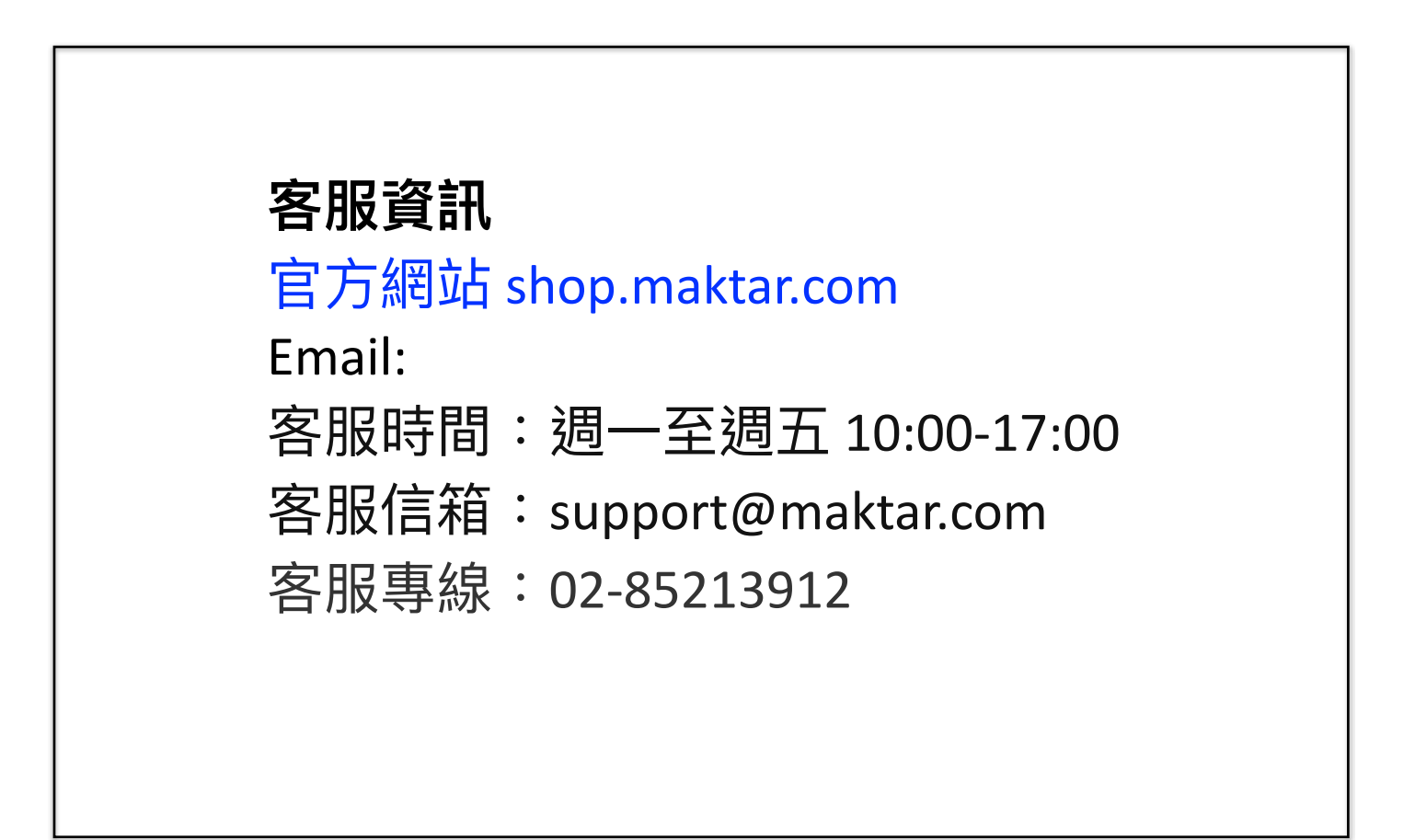

## **產品安裝說明**

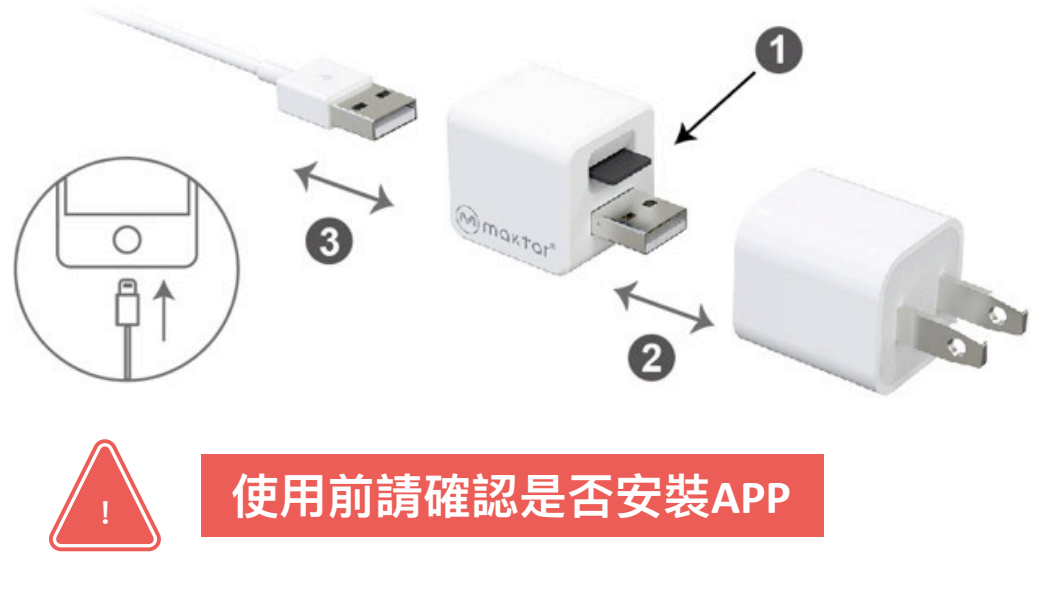

#### **Qubii Duo & Qubii A 產品都可使⽤Qubii Pro App**

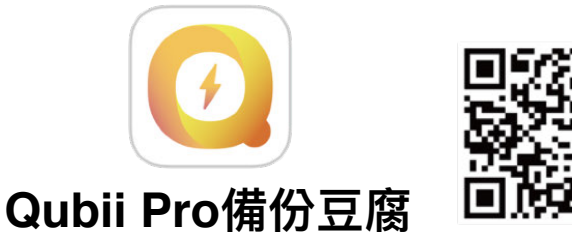

1.將microSD 記憶卡插入卡槽,建議插入的記憶卡容量大於您手機照片已使用 的容量,或者大於您手機的總容量。

\*請特別留意

- ◆若您使用的是32GB/64GB記憶卡,其出廠格式是FAT32,App會協助您格式 化為exFAT格式,以符合4GB以上大容量影音檔傳輸需要!
- ◆ Qubii 產品無附帶記憶卡
- 2.將產品的USB端插上你的⼿機原廠USB電源轉接器。
- 3.將充電線分別插在產品的USB孔及手機充電孔,產品必須在手機連接電源的 狀態下使用。
- 4.手機首次連接Qubii時,系統會跳出需要下載App的訊息,請點選確認並下 載。如沒有跳出訊息,請掃描產品外盒上的QRcode或至Google Play 商店搜 尋『 Qubii Pro備份豆腐』下載App。
- 5.開啟Qubii Pro App, 請依照App引導完成基本設定, 完成後即會開始進行備 份。
- 6.往後每次手機插上電源充電時,手機會自動開啟Qubii Pro App備份功能,無 需另外啟動App(\*部分⼿機品牌除外)。所有備份動作與進度都會以跳出訊息 方式通知,如需查詢備份進度,可打開App 觀看備份進度。

## **Qubii Pro App 操作說明 / ⾸次設定**

1.打開下載完成的Qubii Pro App, 並連接上插著充電器的充電線。 2.請依照畫面指示的五個步驟,完成授權Qubii 使用照片、通訊錄、訊息通知。

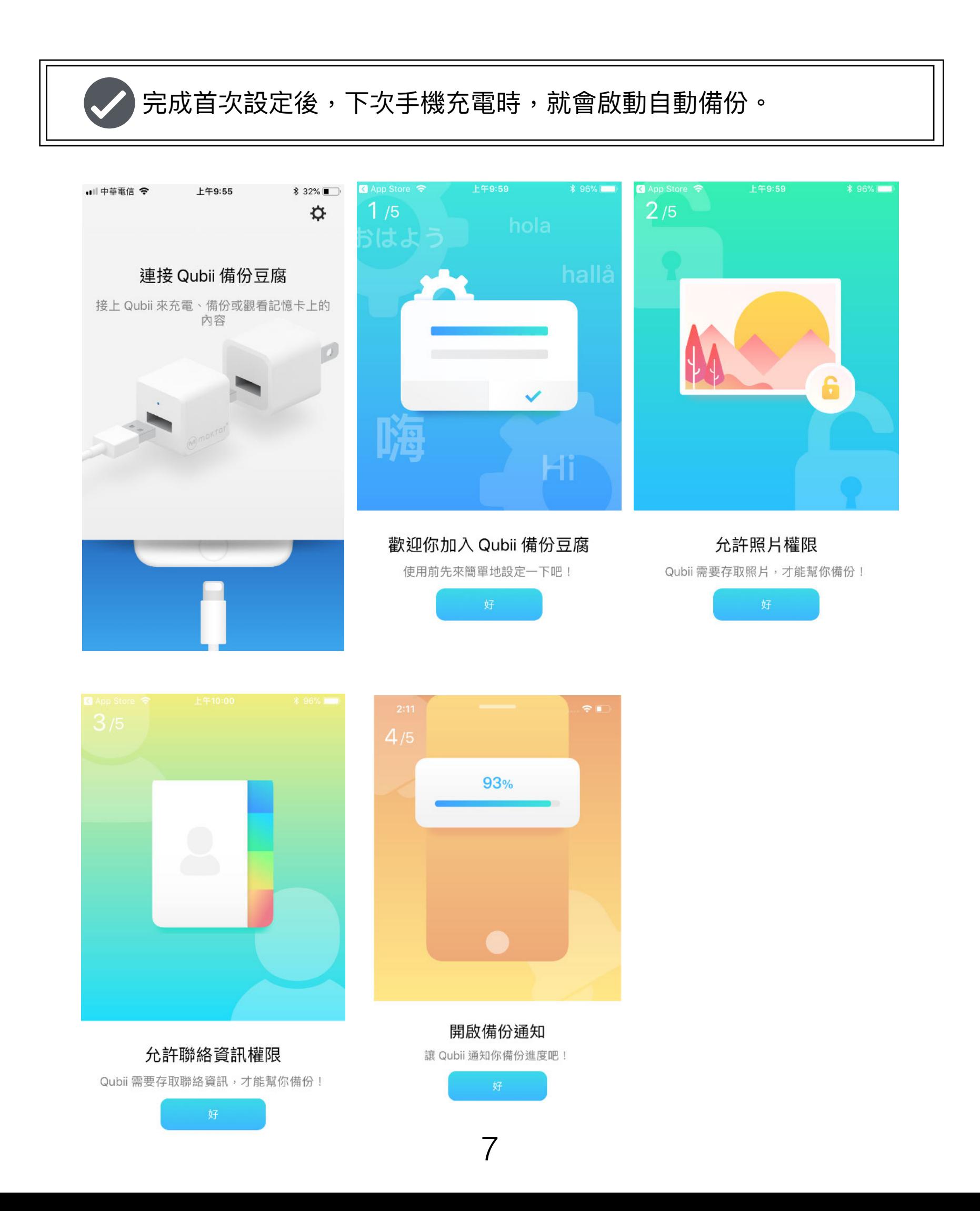

# **Qubii Pro App 操作說明 / ⾸次設定**

安卓手機在初始設定時,會出現特定訊息,請依循下方指示勾選並點 **選『 確定 』即可。**

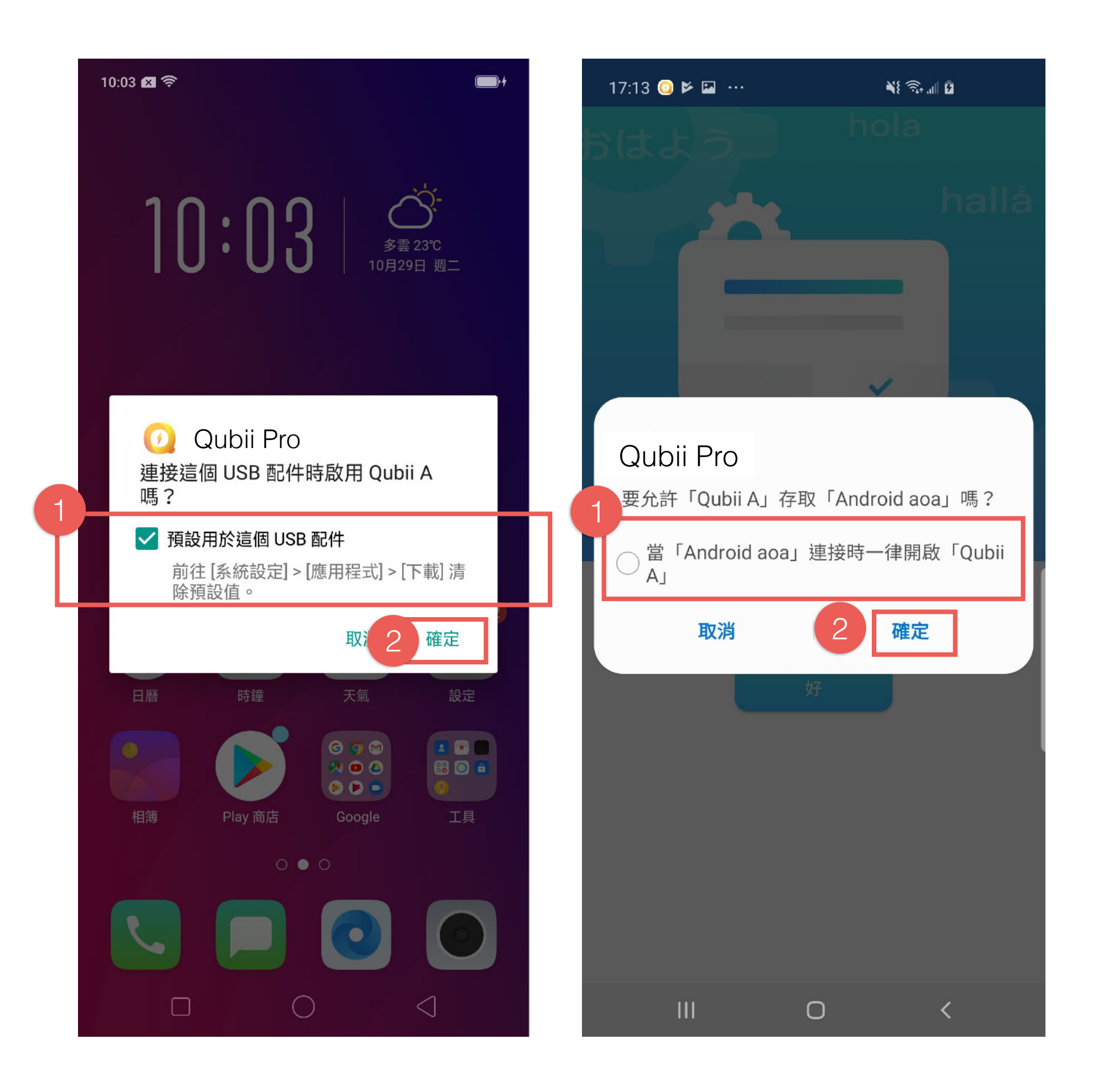

# **Qubii Pro App 操作說明 / ⾸次設定**

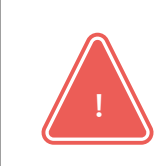

安卓部分品牌手機在初始設定時,會出現特定訊息,請依循下方指示 選擇即可。

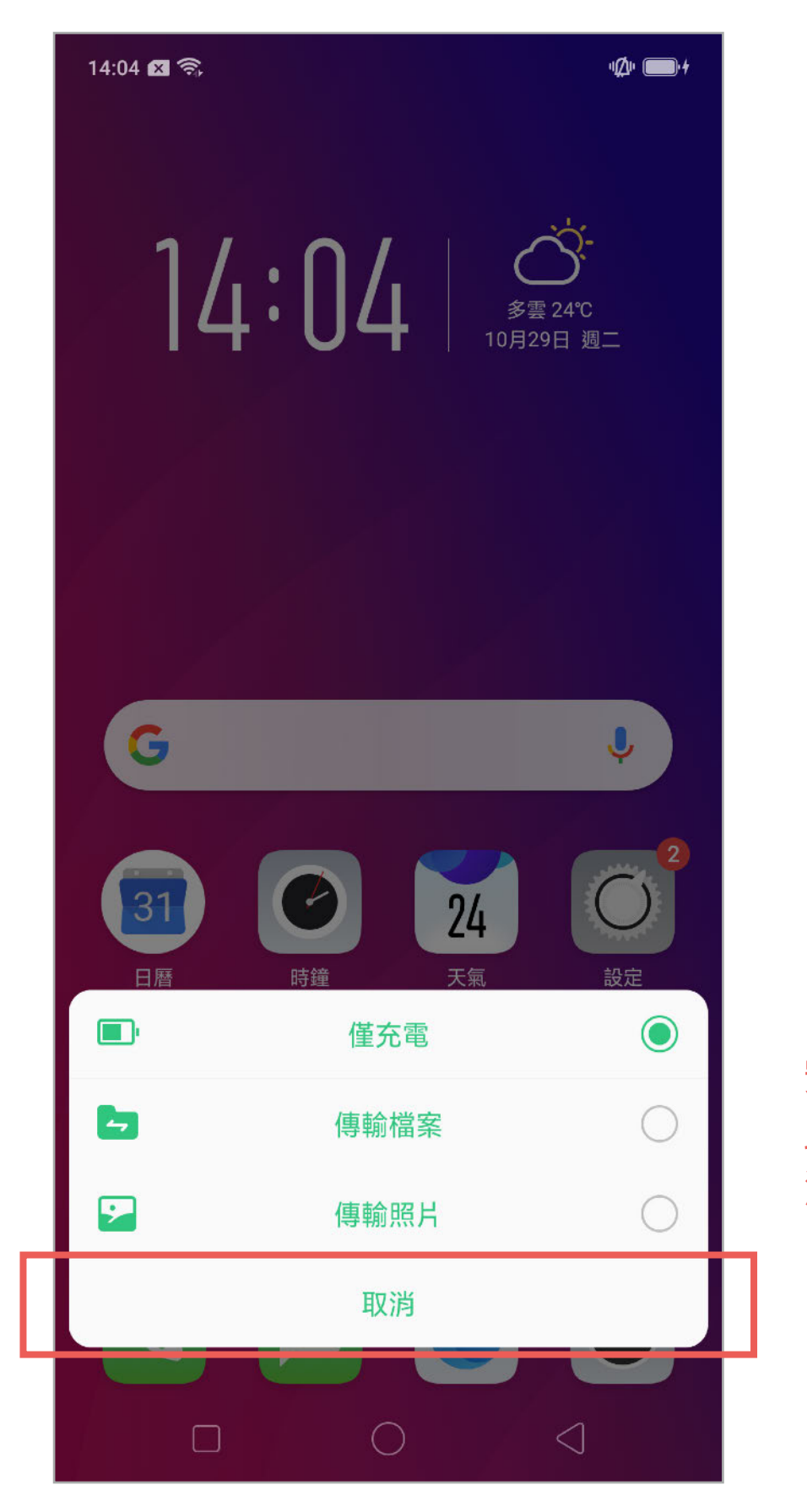

安卓版部分品牌手機會出現 此訊息,出現後點選『取 消』即可!

# **Qubii Pro App 操作說明 / 綁定Qubii**

#### 3.按確定並信任這個Qubii

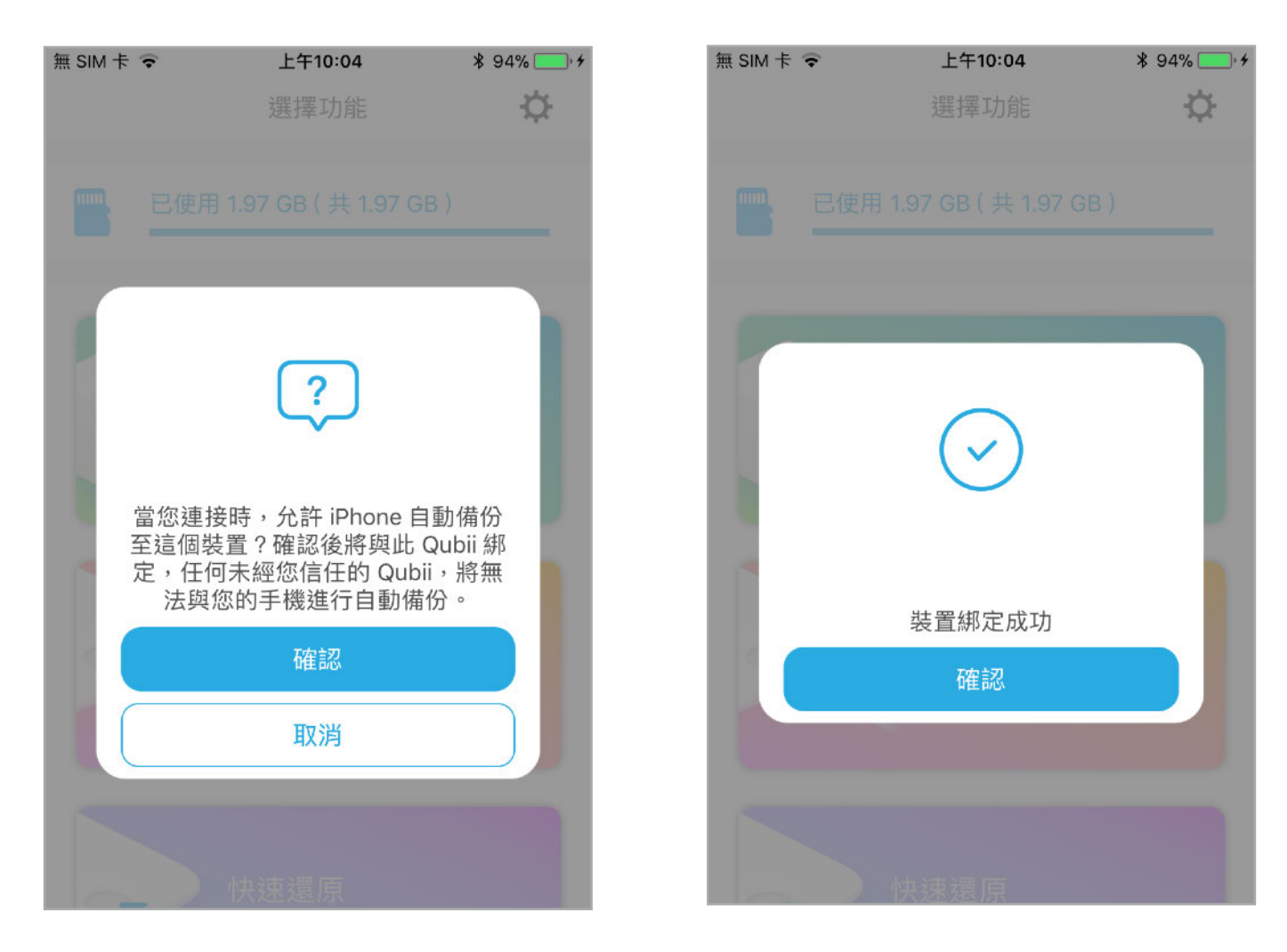

4.按確定馬上開始進行備份!

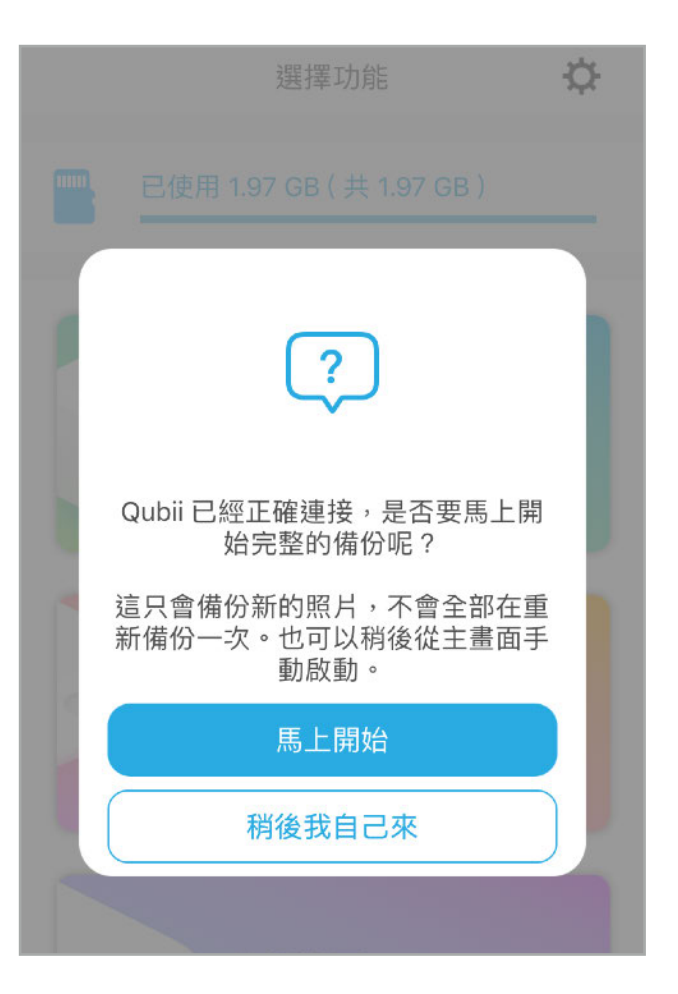

# **Qubii Pro App 操作說明 / 主畫⾯**

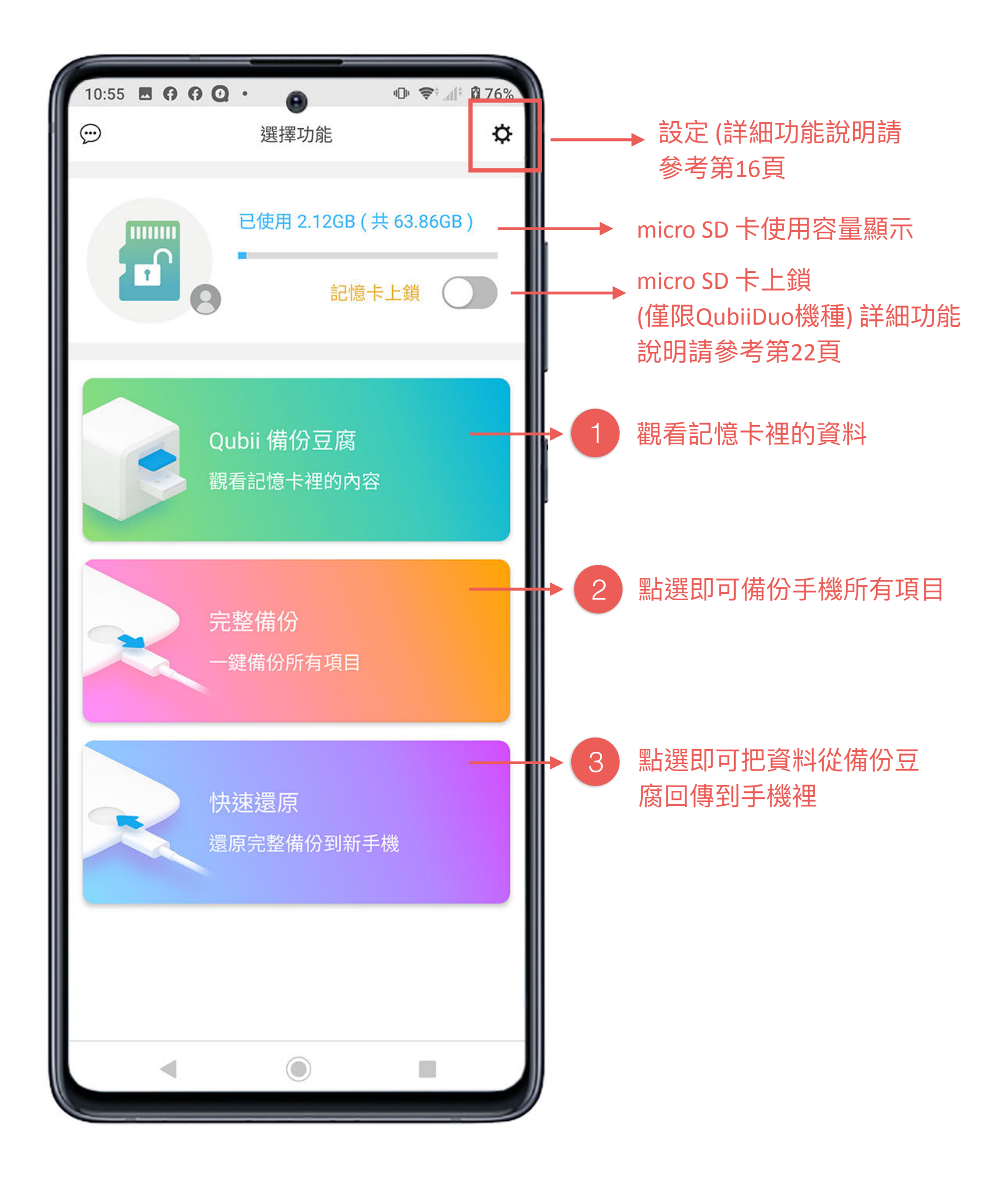

# **Qubii Pro App 操作說明 / 觀看記憶卡裡的內容**

1

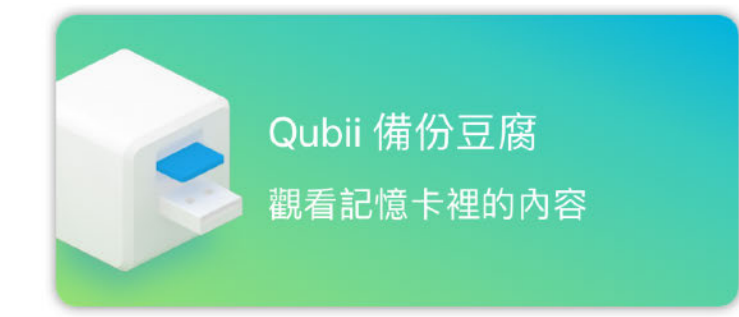

觀看記憶卡裡的資訊

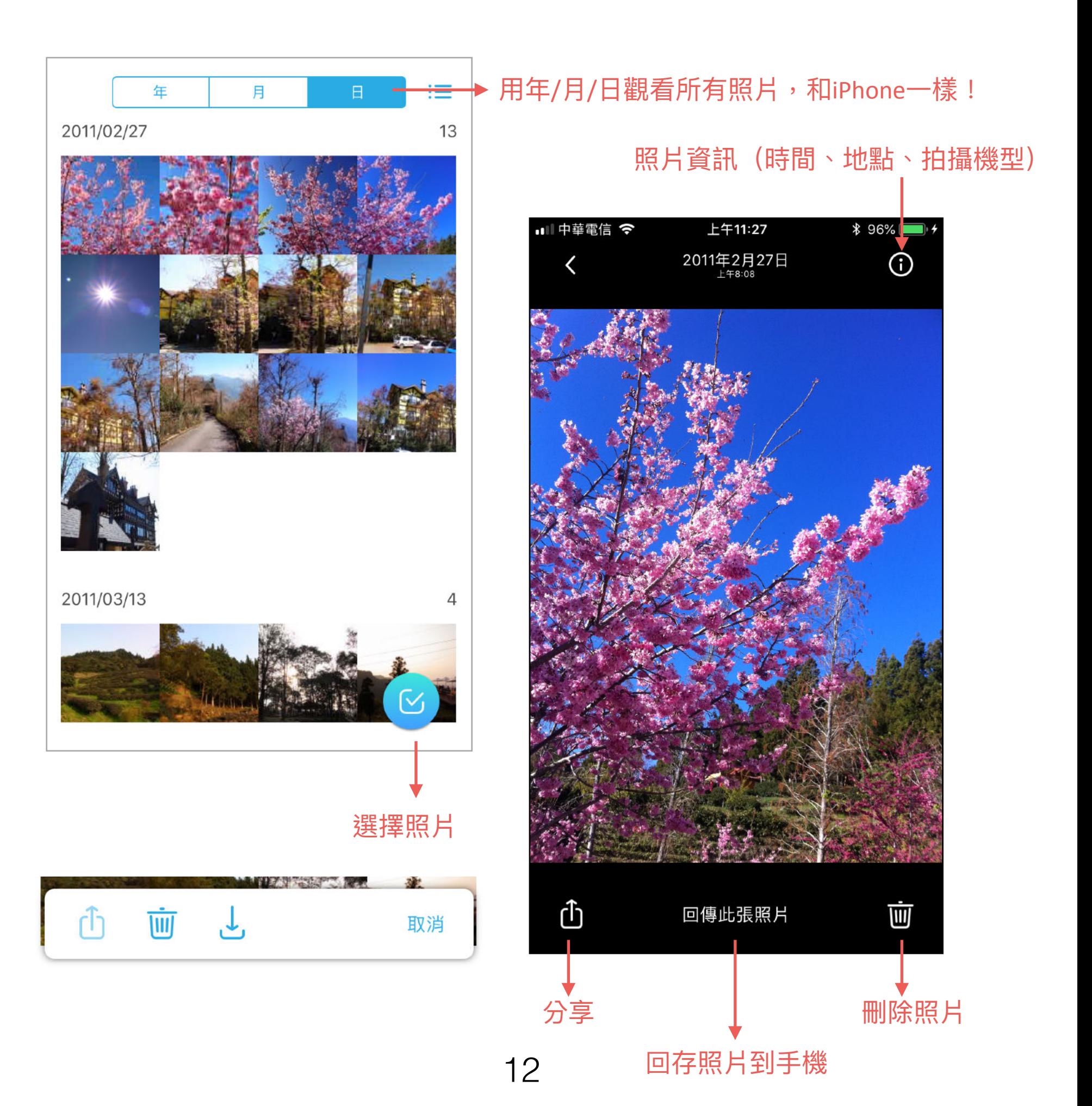

# **Qubii Pro App 操作說明 / 回復聯絡資訊**

**路徑:Qubii App > 觀看記憶卡裡的內容 > 聯絡⼈資訊備份 > VCF檔**

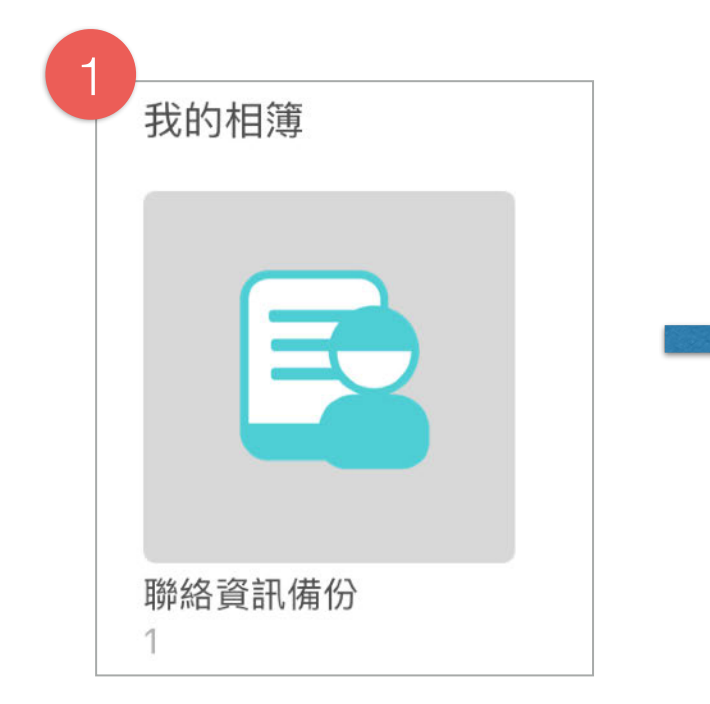

#### **回復聯絡資訊**

 $\times$ 

⋿

 $\overline{1}$ 

1.點選聯絡資訊備份,即可看到備份的聯絡 ⼈VCF資料夾

2.再點選VCF,即可看到已備份的聯絡人內 容(此功能只限定部分安卓品牌手機)

3.如要回復"所有"通訊錄到新裝置中,請點 選下方紅框內的按鈕。

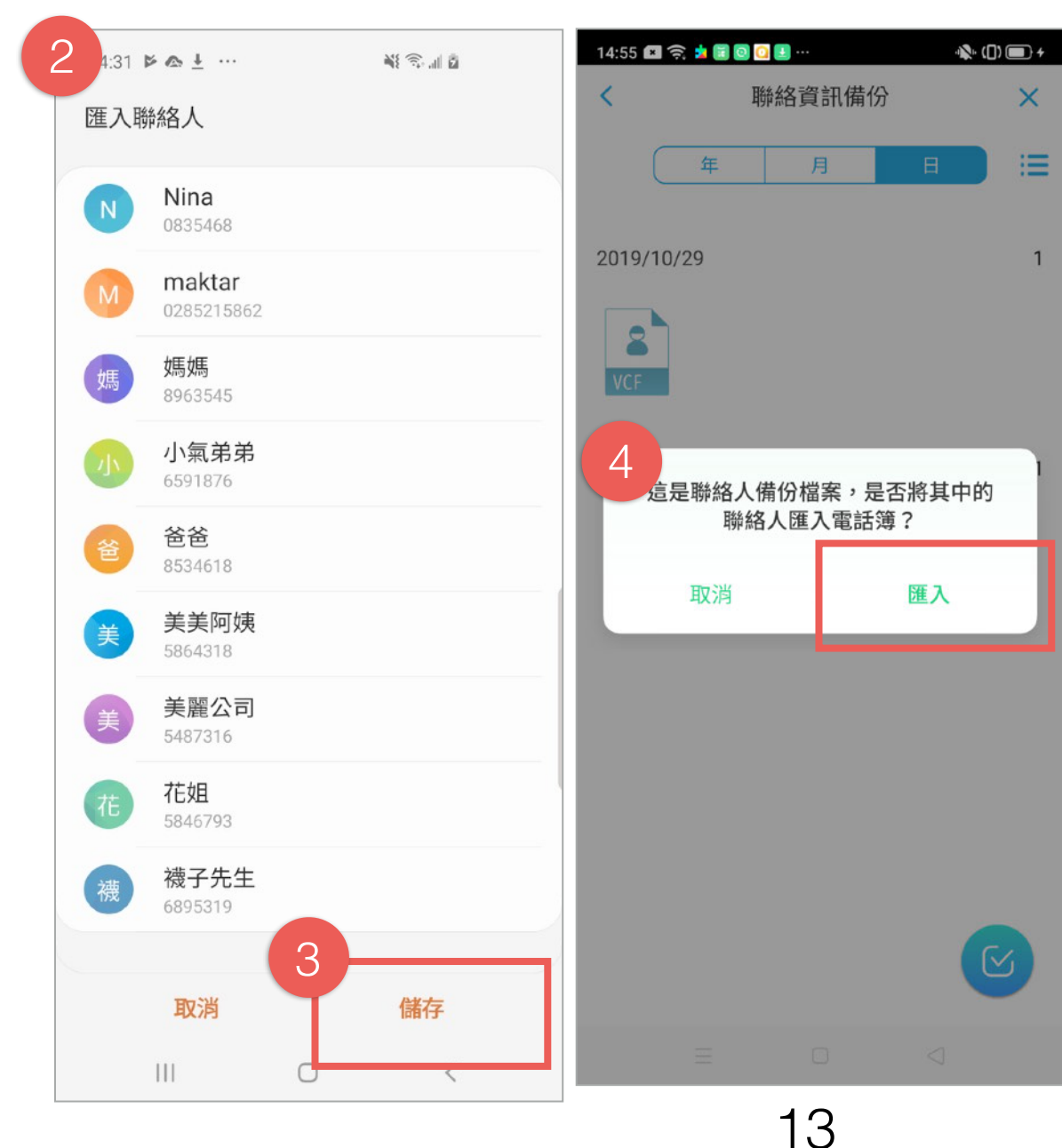

#### 注意!

部分品牌的⼿機,不會顯 示聯絡人清單,只會詢問 是否要匯入資料。

如點選匯入,即會匯入所 有聯絡人清單到新手機。

# **Qubii Pro App 操作說明 / 完整備份**

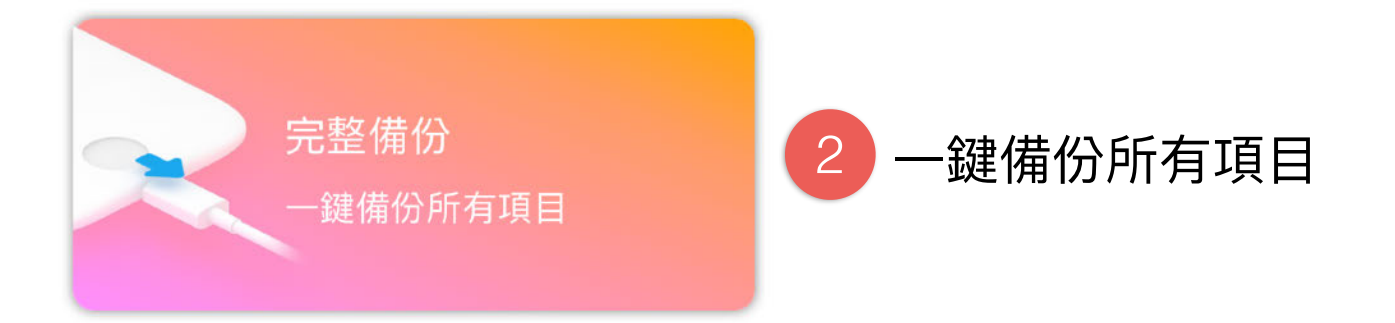

#### 點擊後,會立即掃瞄是否有新增需要備份的項目,並開始進行備份。

**注意:如要暫停備份,請按『 取消 』來停⽌備份,請勿直接將電源 ! 插頭拔除,以免造成檔案毀損!**

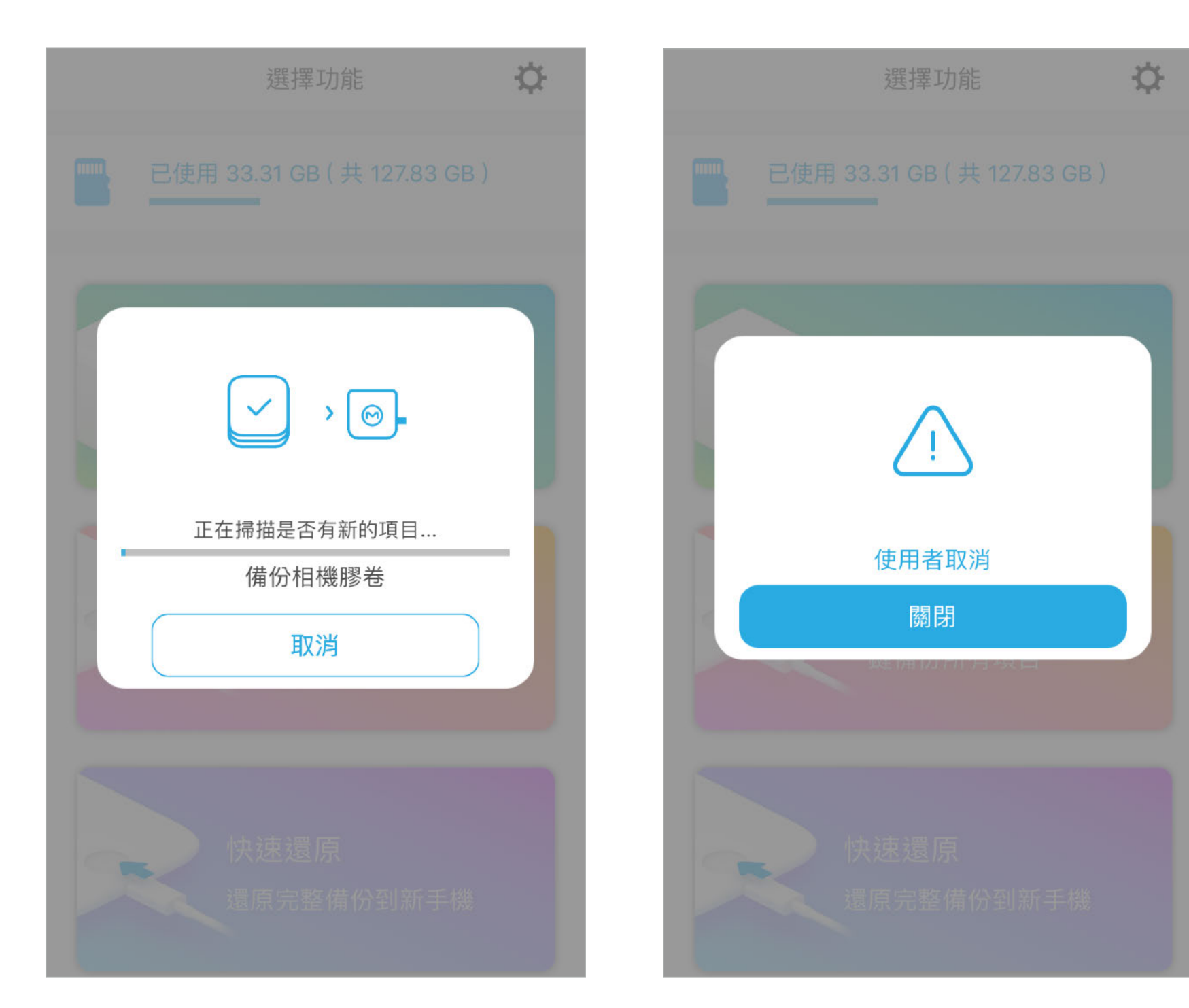

## **Qubii Pro App 操作說明 / 快速還原**

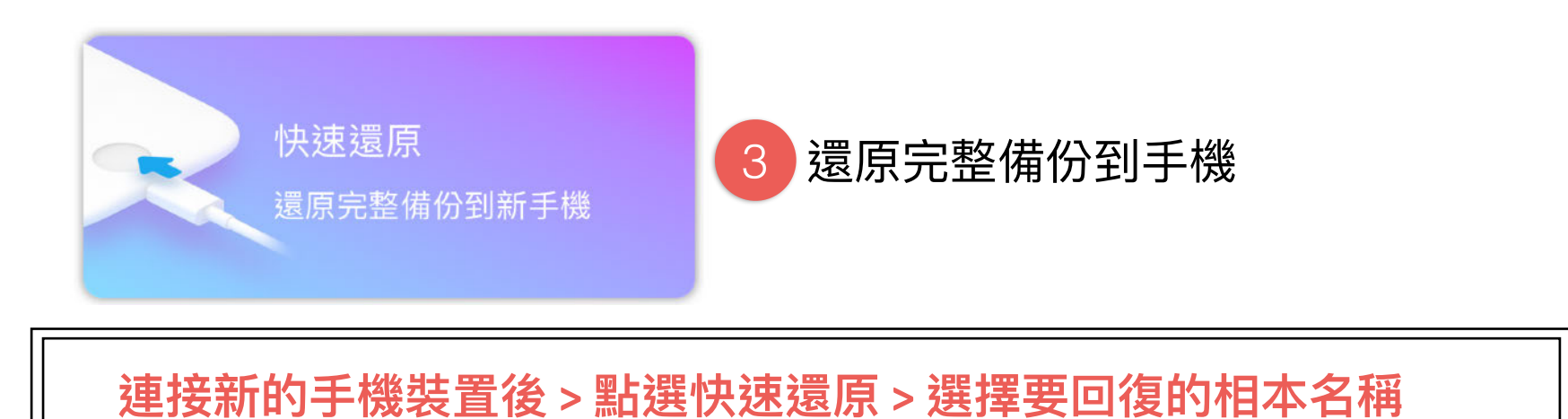

此動作會將完整備份中的照片、影片、聯絡⼈資料⼀次回存到新的裝 中。另外,也可以點選我的相簿一次回復整本相簿到新裝置。

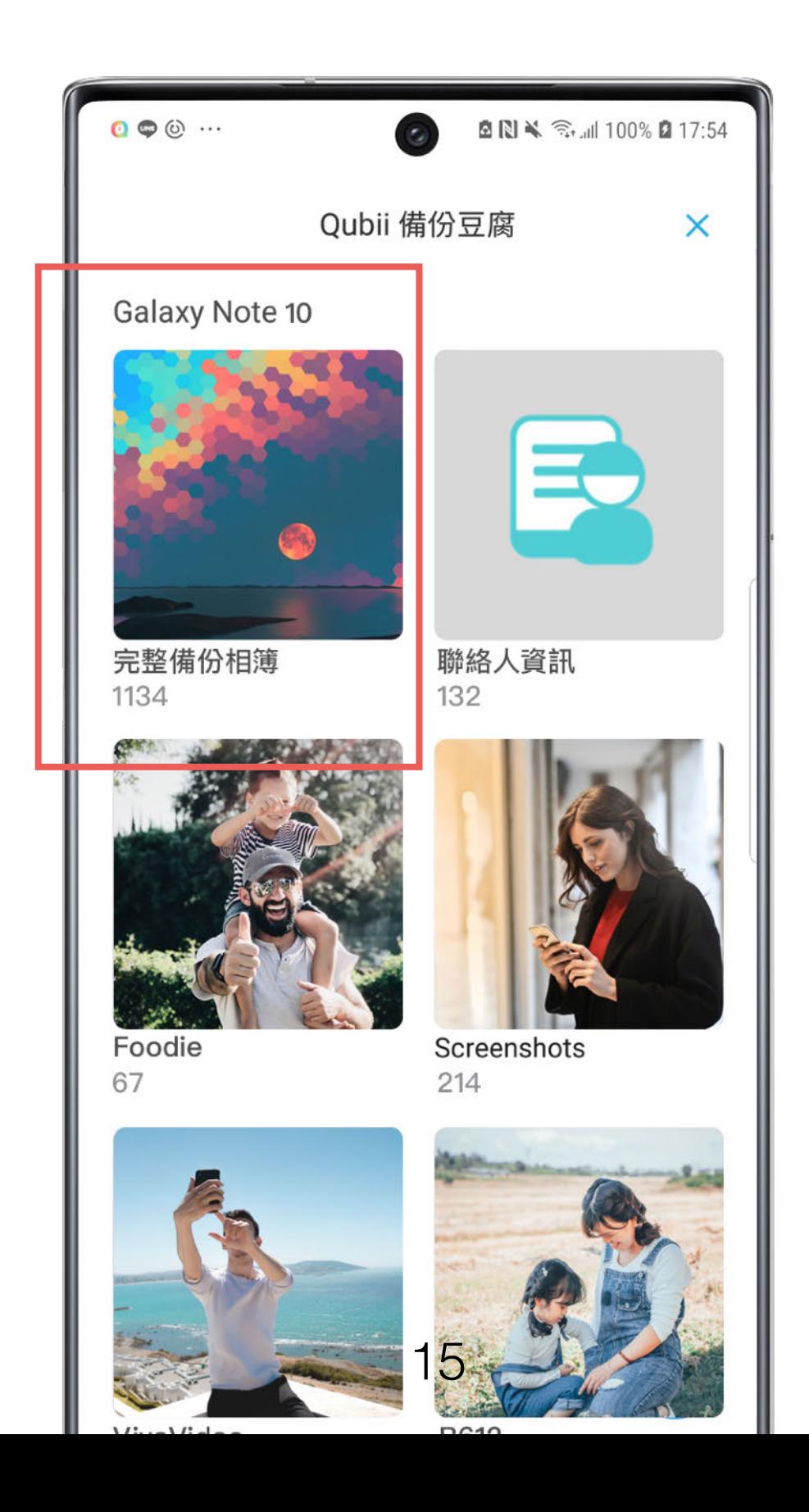

**Qubii Pro App 操作說明 / 設定**

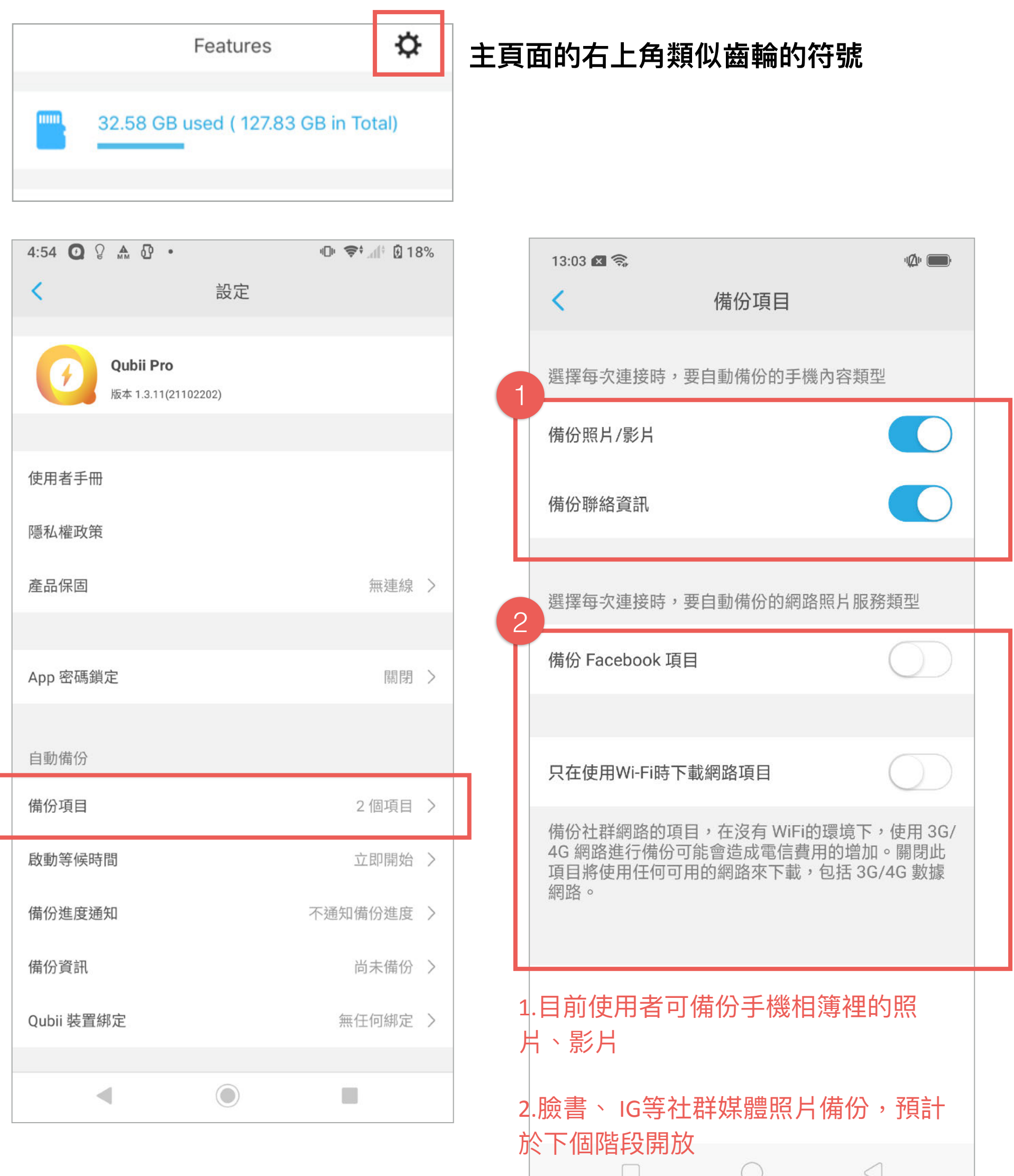

## **設定 / 啟動等候時間**

### 您可⾃⾏設定⼿機充電後多久啟動⾃動備份的時間。

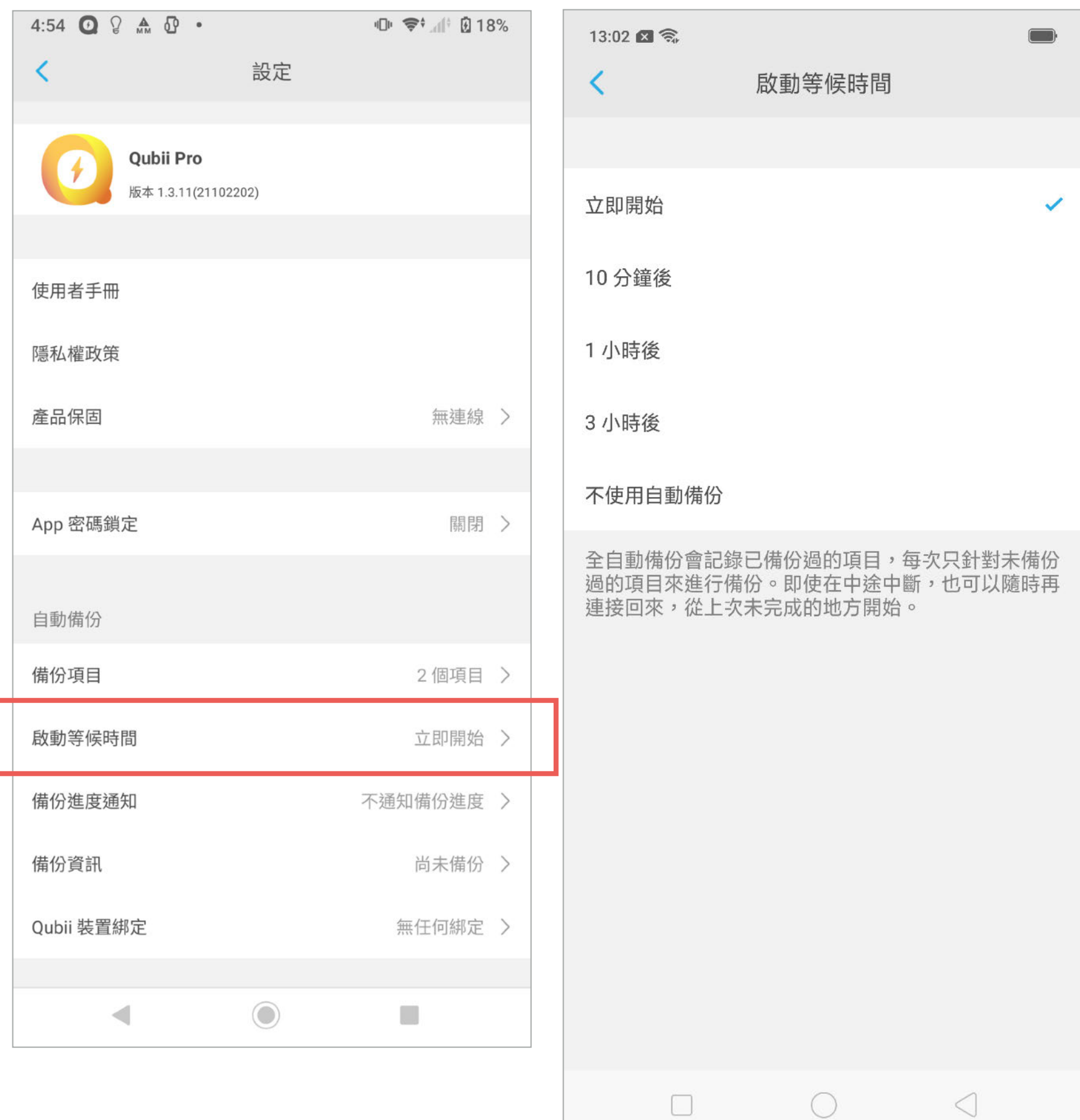

## **設定 / 備份進度通知**

您可⾃⾏設定⾃動備份開啟後,多久通知您⽬前備份進度。

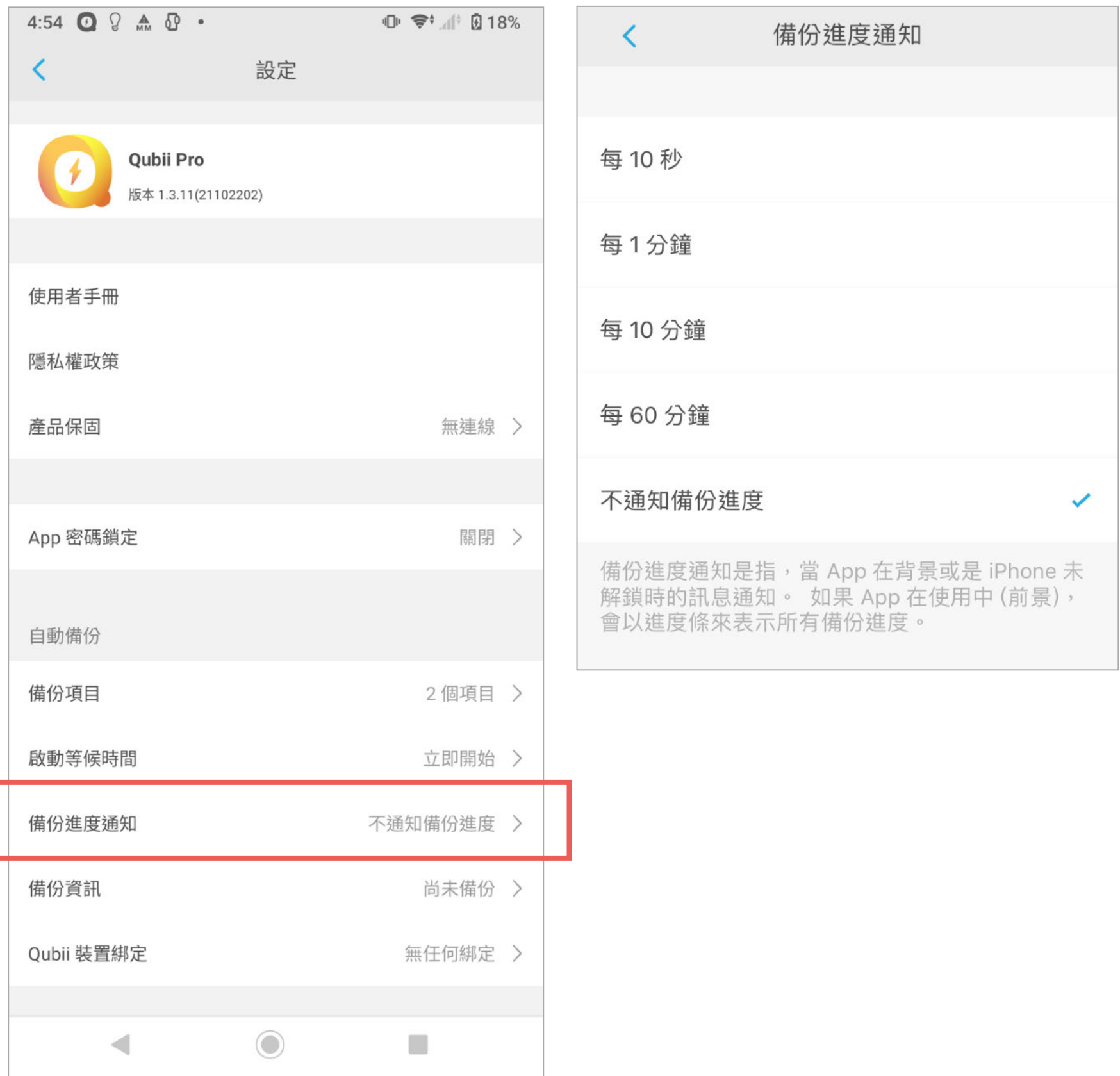

## **設定 / 備份資訊**

1.您可以透過備份資訊查詢已備份多少個項目及最新備份時間

2.如果您已備份過,但又要想再從頭備份資料一次,您需要先清除備份紀 錄。

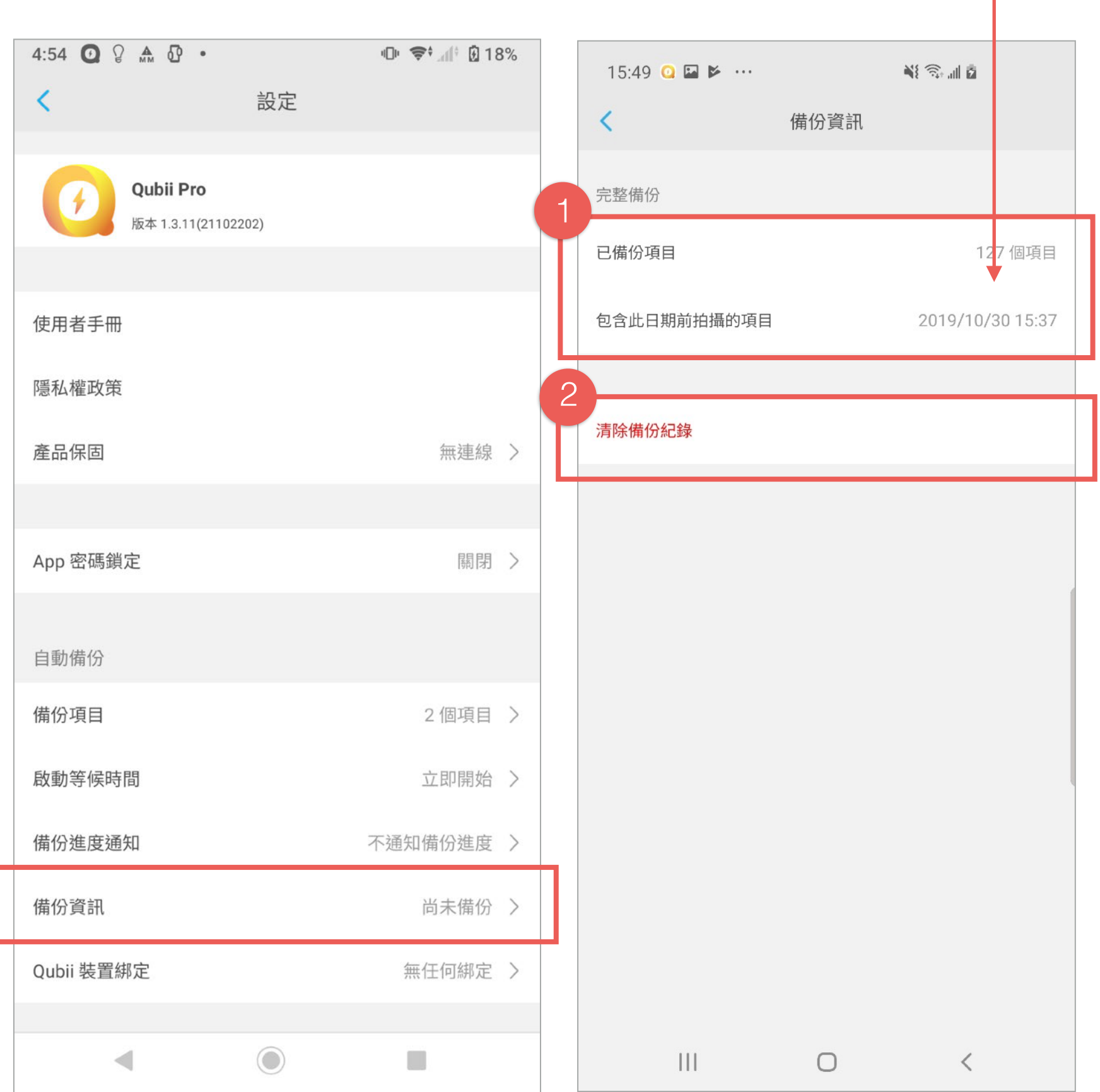

## **設定 / Qubii裝置綁定**

如果您有多個Qubii,裝置綁定功能可讓您判斷這支手機是否曾授權備份 到某個Qubii,系統不會⾃動備份任何資料到未經授權的Qubii中。

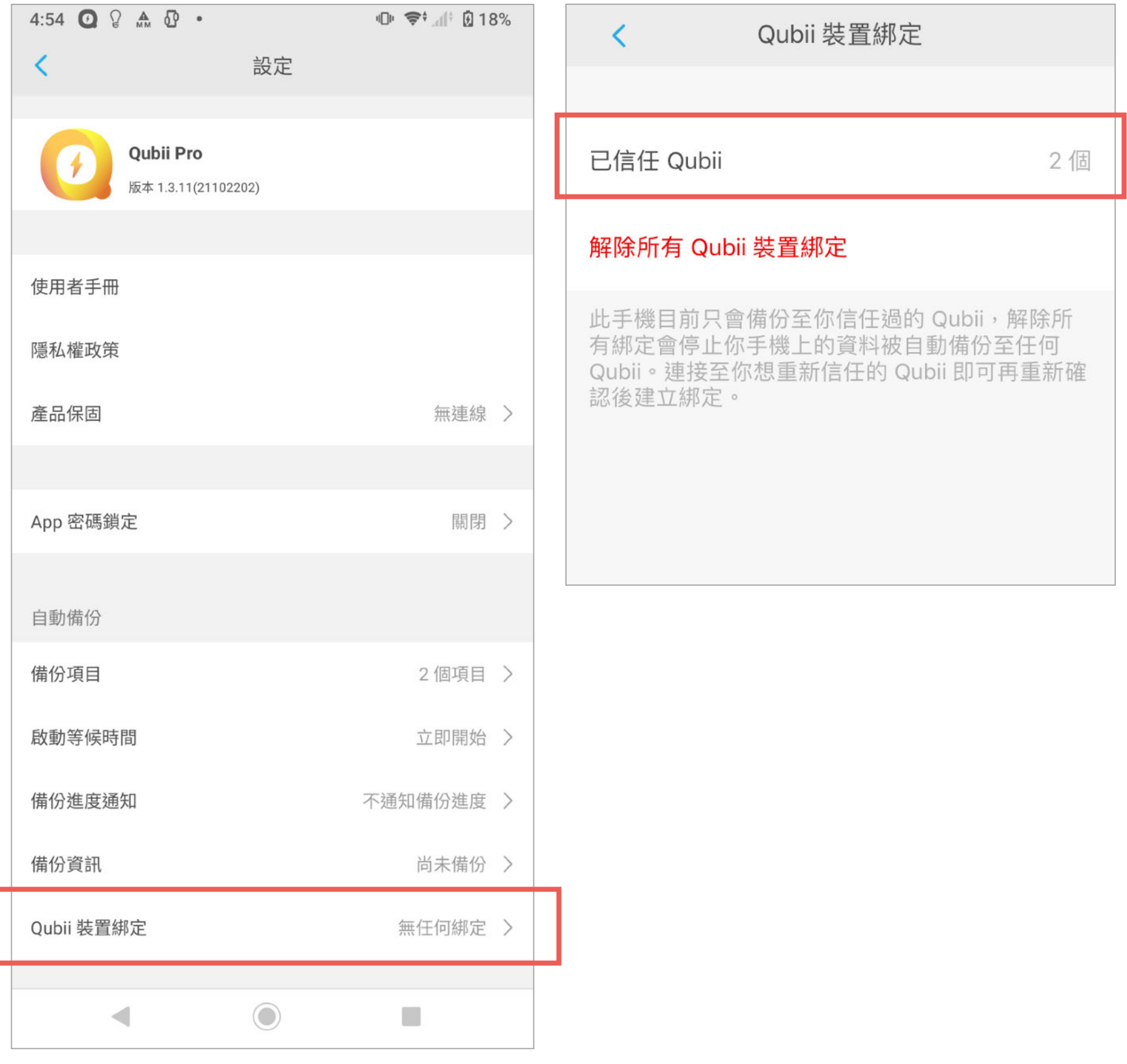

## **設定 / 更多設定**

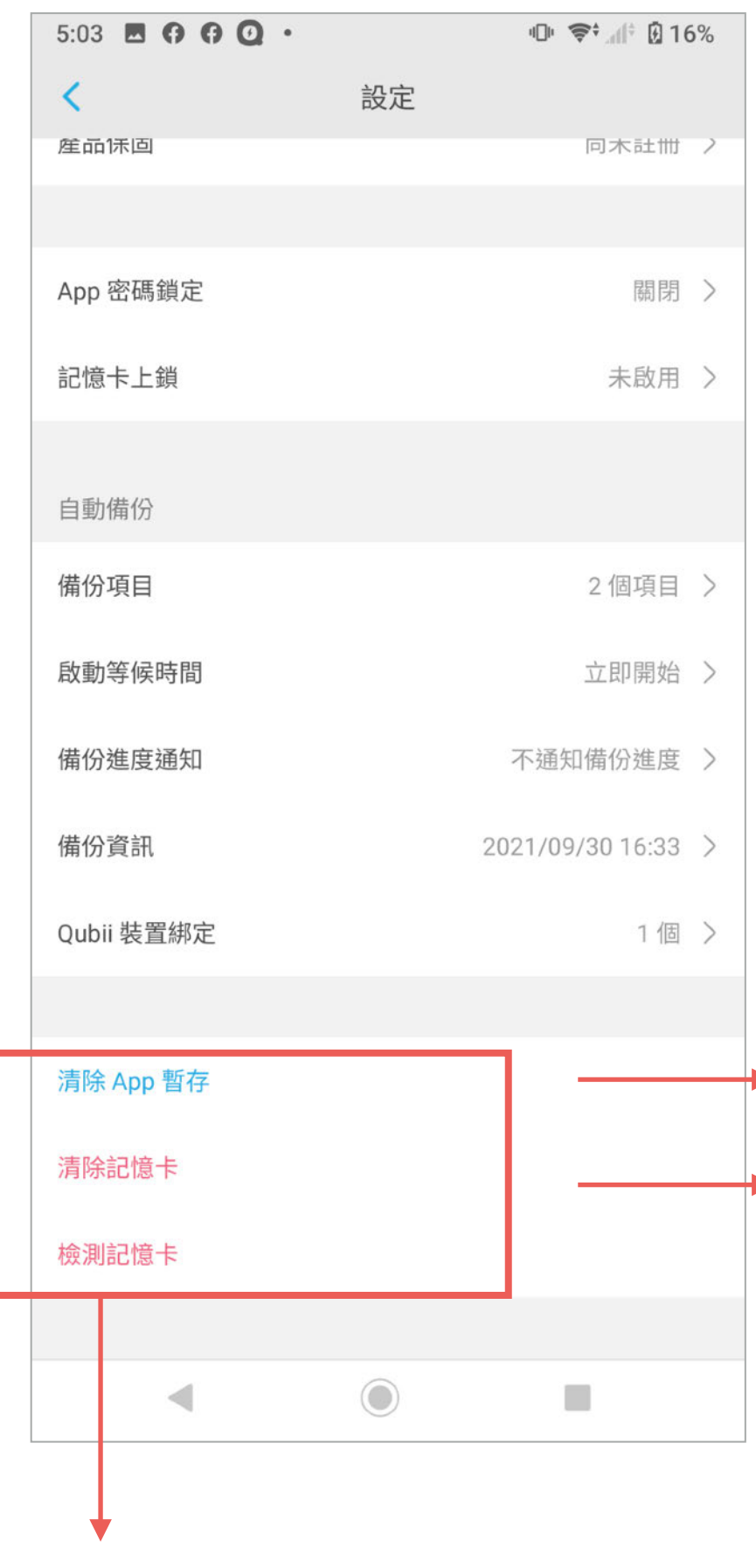

可檢測目前使用的記憶卡健康程度。

您可以清除因瀏覽資料產⽣的App暫存 資料。但可能會降低在App中瀏覽Qubii 中照片的速度!

▶ Qubii A 支援exFAT格式的記憶卡, 以 支援傳輸大於4GB影音檔的需求, ⾸次備份時,請確認記憶卡中無需 保留的資料後,進行記憶卡格式 化。

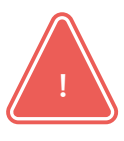

**注意:格式化會清除所有記憶卡** 裡的資料,清除前請用電腦備**份** 

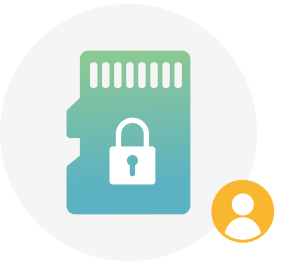

# **Qubii Pro上鎖流程說明**

請注意!只有Qubii Duo系列產品支援上鎖 功能, Qubii A 不支援上鎖功能

#### **1. 在App安裝時設定記憶卡上鎖功能(或稍後由主選單開啟)**

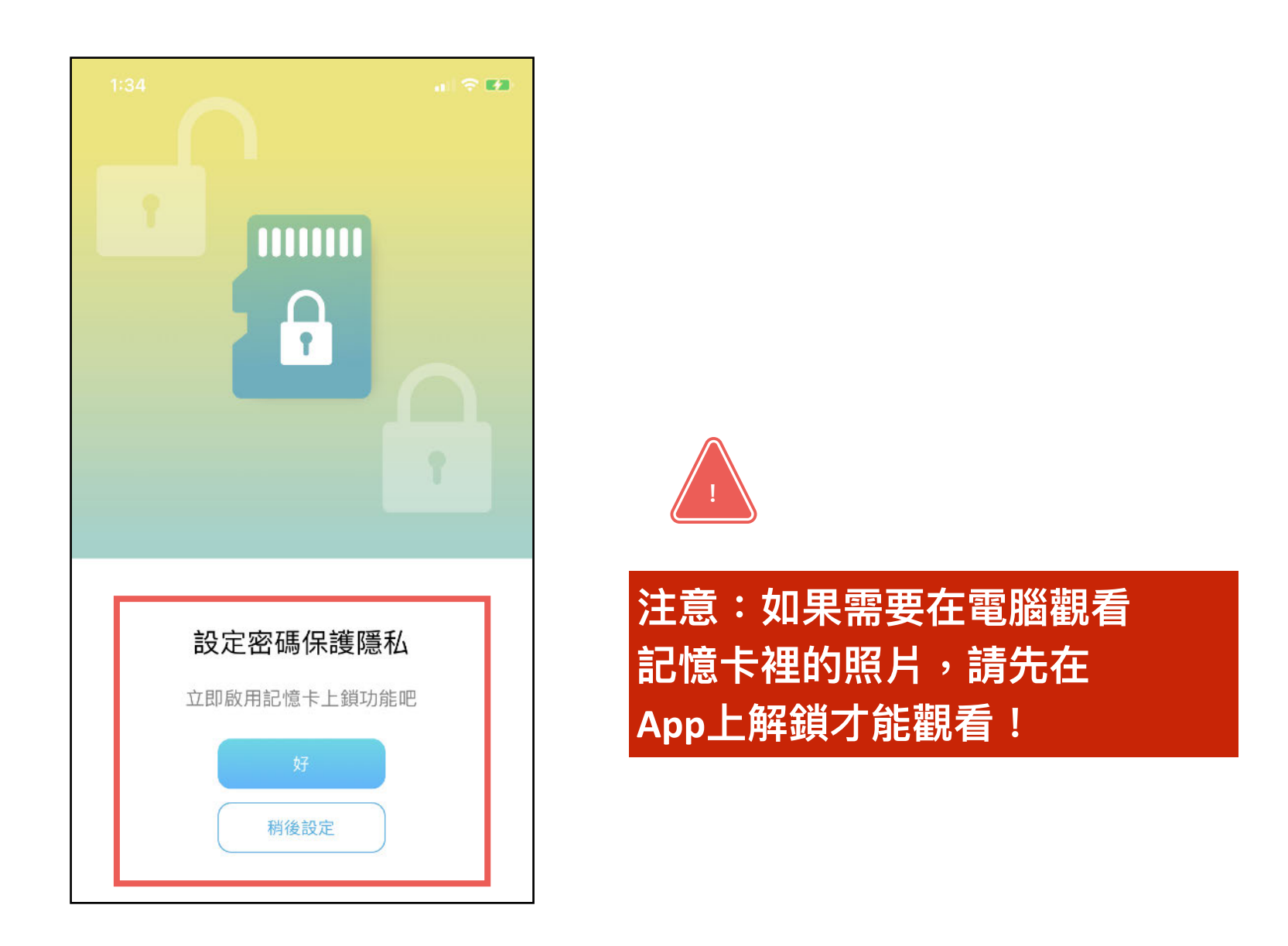

**2. 主畫⾯:按鈕往右滑即可開啟上鎖功能**

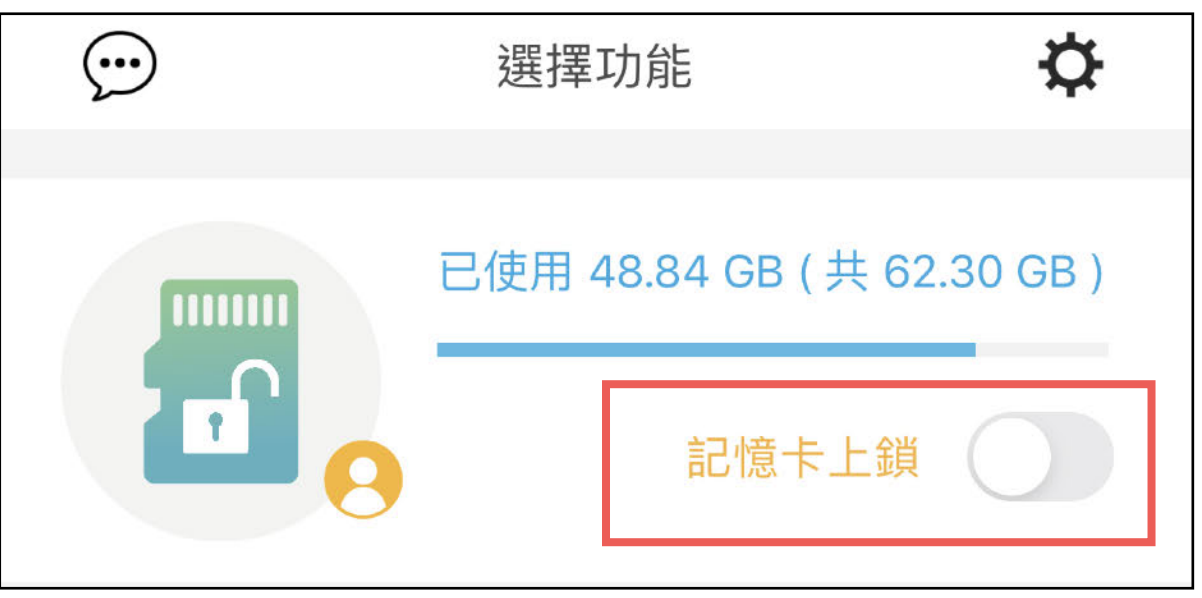

22

#### **Qubii Duo 上鎖流程說明:建立帳號**

#### **1.啟⽤記憶卡上鎖功能時需要連結** 常用帳號,以免日後忘記密碼**無 法取回**

# **2.使⽤⼿機裝置開啟驗證信**

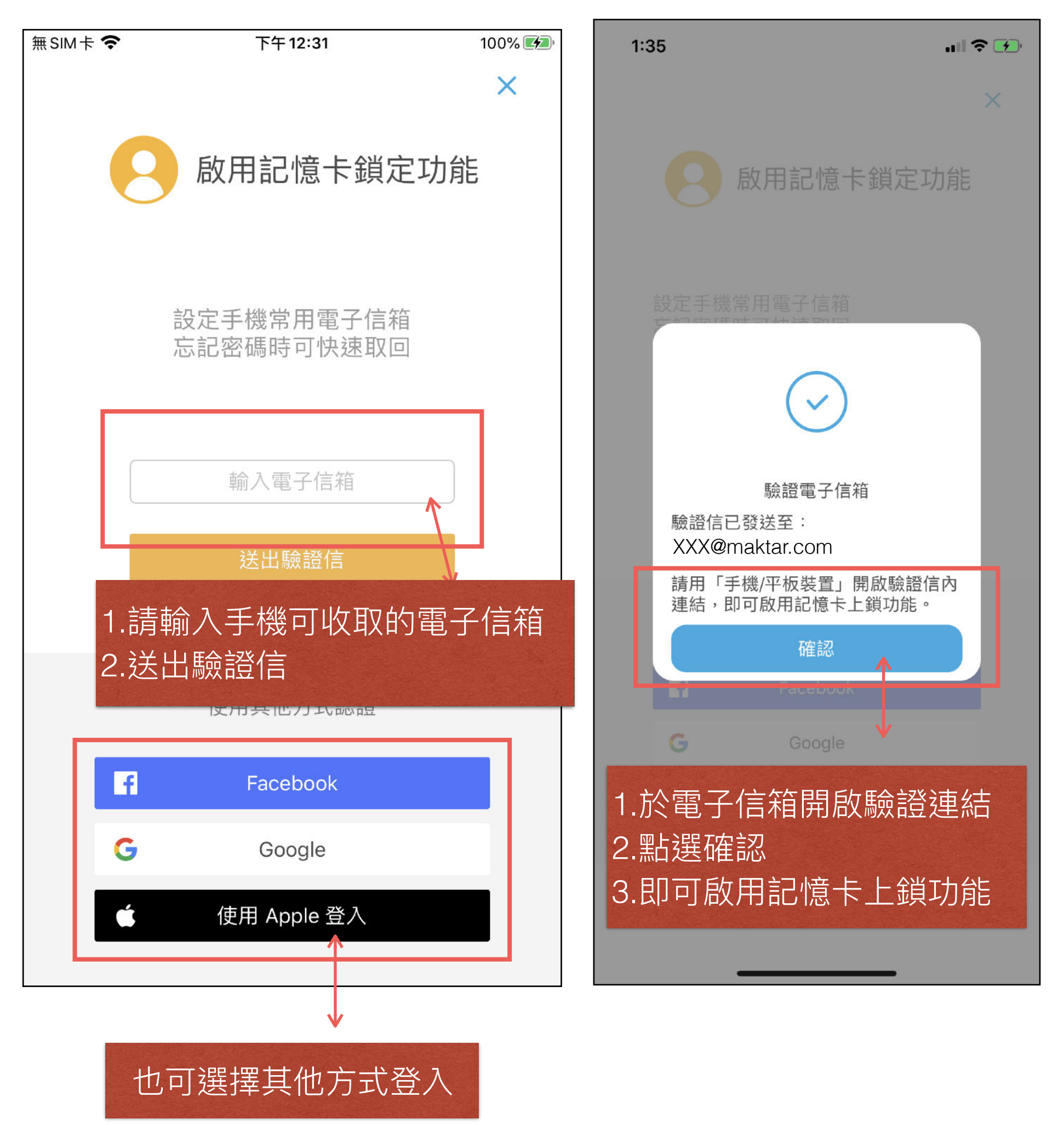

### **Qubii Duo 上鎖流程說明:建立帳號**

#### **3.帳號認證完畢即開啟上鎖功能 4.設定密碼開啟記憶卡上鎖功能**

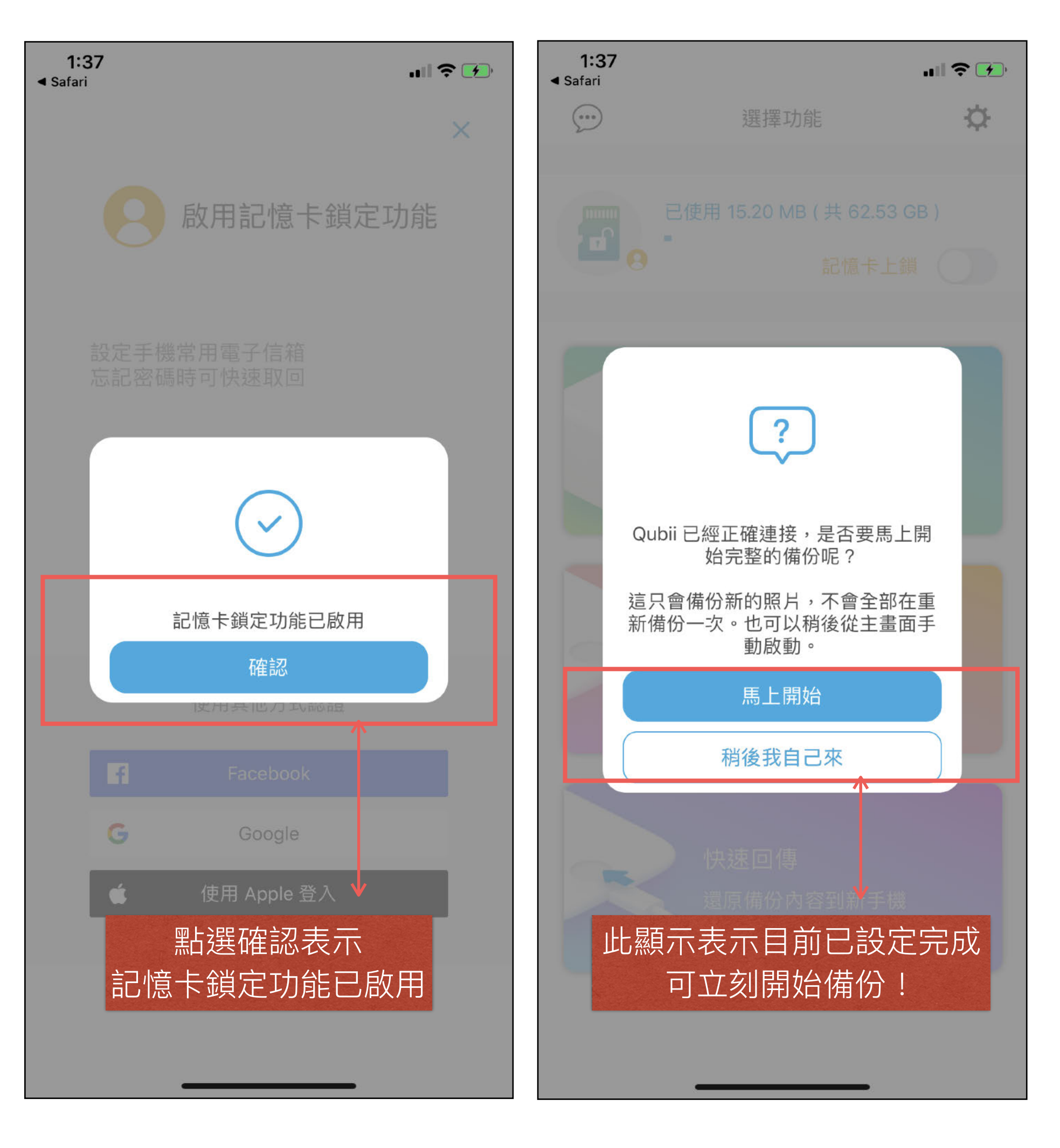

## **Qubii Duo 上鎖流程說明:設置密碼**

#### **5.Qubii Pro App主選單 記憶卡上鎖功能說明**

#### **6.設置上鎖密碼**

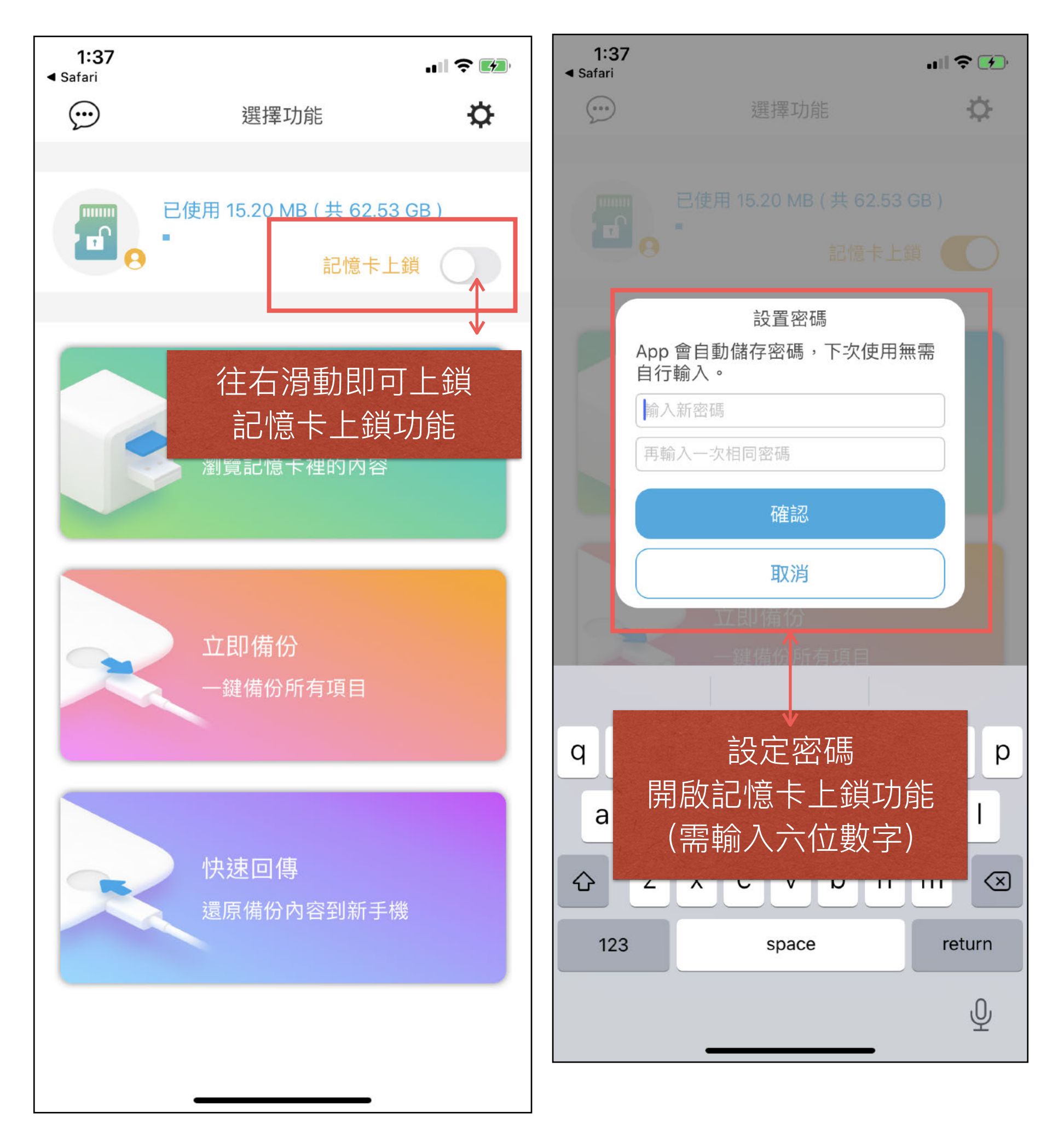

## **Qubii Duo 上鎖流程說明:設定完成**

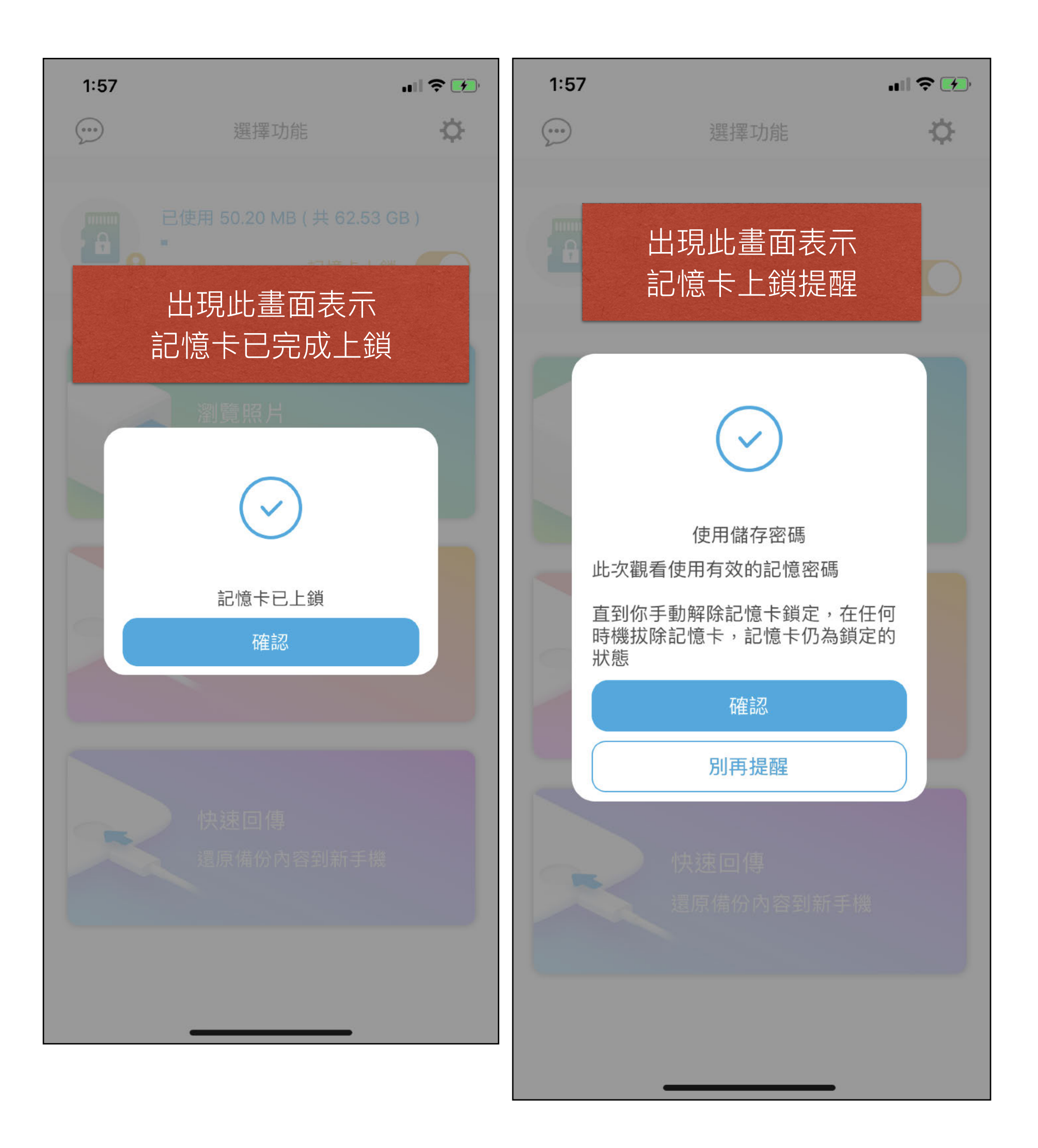

## **Q&A 常⾒問題**

**1.初始設定時,出現此訊息『允許Qubii Pro應⽤程式存取USB配件嗎?』,我 該怎麼辦?**

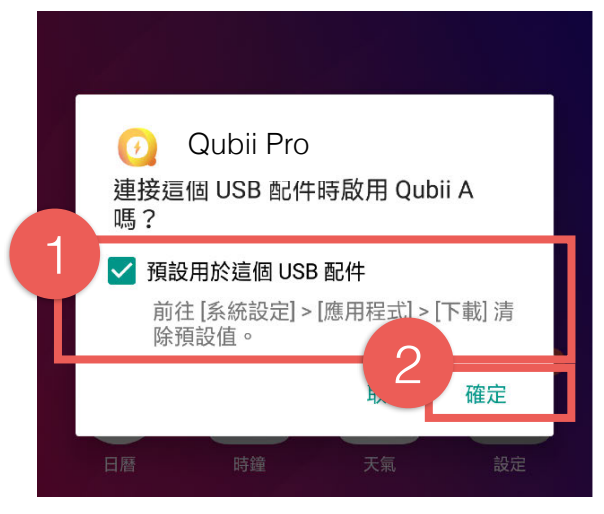

出現此訊息時,請勾選『預設用於這個USB配件』,允許Qubii Pro應用程式來 對應Qubii 硬體,再按下確定,過後即不會出現此訊息。

**2.每次連接傳輸線,都會問我連線⽅式,我該選擇哪⼀種呢?**

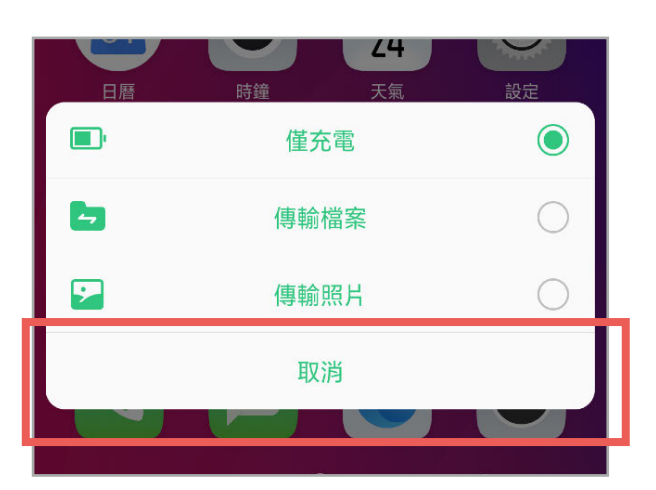

出現此訊息時,點選『取消』即可。

部份安卓系統手機每次連接時都會詢問連線方式,已知有OPPO、HUAWEI、紅 米等品牌, 其為系統與Qubii硬件之間的溝通訊息, 實際不影響Qubii A App運 ⾏,就算是在背景,App還是可以⾃動備份。

#### **3.連接備份⾖腐時會⾃動跳App出來,是不是設定錯了啊?這樣備份⼀定要開 著APP才可以進⾏嗎?**

由於安卓系統本身的限制,無法避免連接外接裝置時App會跳至前景的程序, 但之後將 App返回背景或是開啟其他App時,不會影響Qubii 的備份作業。

#### **4.為什麼我的Qubii 都不會發備份通知訊息?**

請確認手機是否仍為Android 6的版本?因為Android 6, 預設懸浮通知是不開啟 的,且鎖屏通知並不會運作,就算設定都開啟允許,也是不會看到任何通知的 喔!

#### **5.要如何下載Qubii Pro App?**

您可掃描盒外Qrcode進行下載,或到第6頁掃描Qrcode下載。

#### 6. 如果備份到一半想暫停可以直接拔除電源嗎?

請開啟Qubii Pro App,在備份進度條下方有一個暫停按鈕,點下後即可暫停備 份,下次重新插上電源的時候,會自動從還沒備份過的進度開始備份,傳輸中 請勿直接拔掉電源,以免造成檔案毀損!

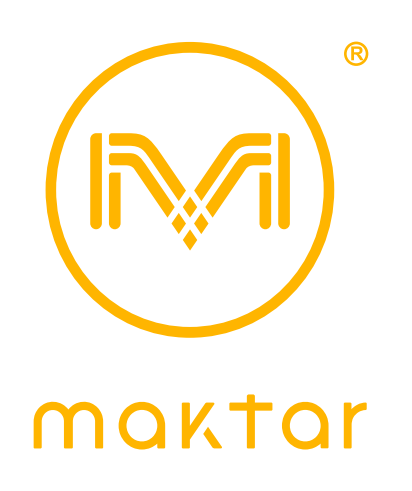

## 產品官網 [shop.maktar.com](http://shop.maktar.com)

歡迎加入Maktar 粉絲團

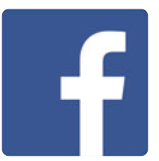

「Maktar口袋相簿」